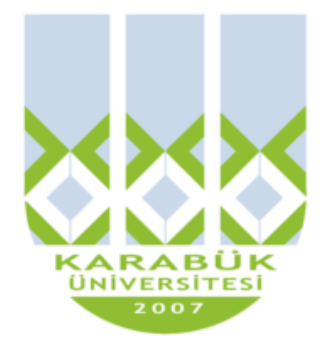

# **ENM 108**

# **BİLGİSAYAR DESTEKLİ TEKNİK RESİM**

**Yrd.Doç.Dr. İnan KESKİN**

**inankeskin@karabuk.edu.tr**

**KBUZEM** Karabük Üniversitesi Uzaktan Eğitim Uygulama ve Araştırma Merkezi

# **3. HAFTA**

#### İçindekiler Tablosu

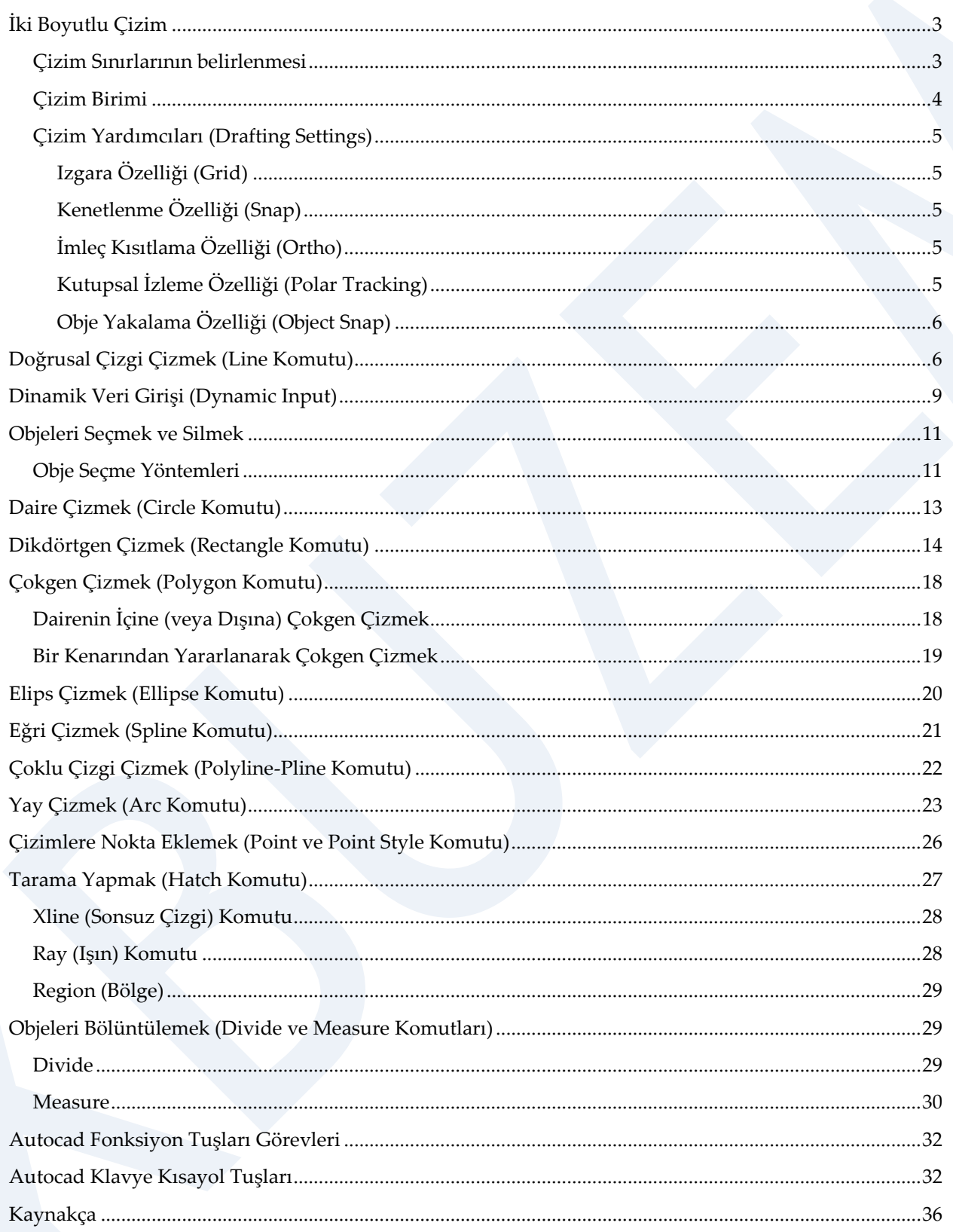

# <span id="page-2-0"></span>**İki Boyutlu Çizim**

### <span id="page-2-1"></span>**Çizim Sınırlarının belirlenmesi**

Çizim komutları ile çizime başlamadan önce çizim sınırlarının belirlenmesi kullanıcılara kolaylık sağlayacaktır. Bilgisayar destekli çizim programlarını kullanmaya yeni başlayanların karşılaştıkları ilk sorun ekran görüntüsünü kontrol edememeleridir. Bu sorunla karşılaşmamak için ilk yapılması gereken işlem çizim sınırlarını belirlemek ve ekrana bu sınırları getirmektir.

Çizim sınırlarını belirlemek için:

- Komut satırı-Command: limits
- Menü çubuğu-Format-Drawing Limits

yollarından biri ile Limits komutu çalıştırıldığında komut satırına aşağıdaki satırlar gelir:

#### **Command: limits**

#### **Reset Model space limits**

**Specify lower left corner or [ON/OFF] <0.0000,0.0000>:** Bu satırda çizim sınırının sol alt köşesinin koordinatlarının belirlenmesi istenmektedir. Herhangi bir değer girilmez ise <> içindeki değer kabul edilmiş demektir. Enter ile <0.0000,0.0000> değeri kabul edilir.

**Specify upper right corner <12.0000,9.0000>:<>** içindeki değerler ilk açılışta gelen varsayılan (default) değerlerdir. A3 boyutlarında bir çizim sınırı tanımlamak için 420,297 değeri girilir ve Enter ile devam edilir.

#### **Command**

Bu yapılan değer girişleri sonucunda Şekil 1'deki gibi bir çizim sınırı tanımlanmış olur.

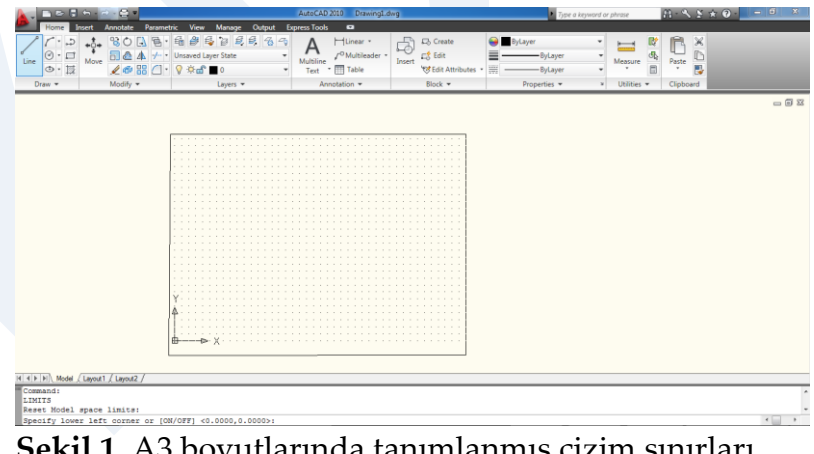

**Şekil 1.** A3 boyutlarında tanımlanmış çizim sınırları

AutoCAD ekranı sonsuzdur. Çizim yaparken bu uzay içerisinde bir bölge seçilir. Belirlenen çizim sınırları içerisinde grid görüntülenir. AutoCAD sürekli olarak bütün sanal uzayı tarayamacağı için zoom gibi izleme komutları ve regen gibi temizleme komutları kullanılır. Dilenildiğinde tüm çalışma alanı zoom all ile ekrana getirilebilinir. Çizim sınırlarını belirlemek bu sınırların dışına çıkılamayacağı anlamına gelmez. Eğer kullanıcı kendisini bu sınırlar içinde çalışmak üzere kısıtlamak isterse komutu çalıştırarak:

#### **Command: limits**

#### **Reset Model space limits:**

**Specify lower left corner or [ON/OFF] <0.0000,0.0000>:** ON seçeneği seçilirse (klavyeden ON yazarak) çizim sınırlarının aktif duruma gelmesi sağlanır. Bu durumda oluşturulan çizim sınırları dışında hiçbir şekilde nokta girişi yapılamaz. OFF seçeneği ile sınırlar aktif durumdan pasif duruma geçirilir ve istenilen her yerde nokta girişi yapılabilir.

### <span id="page-3-0"></span>**Çizim Birimi**

Çizime başlamadan önce çizim biriminin ayarlanması gerekmektedir. Çizim birimi düzenlemesi sonradanda yapılabilir, ancak işe başlamadan doğru bir ayarlama yapmak önemlidir (Şekil 2). Bunu için;

- Komut satırı-Command: Units yada **UN**
- Menü çubuğu-Format **-** Units

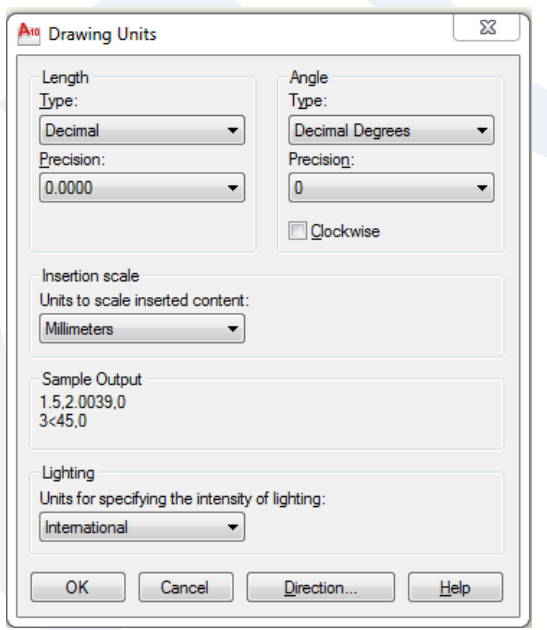

**Şekil 2.** AutoCAD çizim birimi ayarlama menüsü

## <span id="page-4-0"></span>**Çizim Yardımcıları (Drafting Settings)**

Çizim programlarının içinde kullanıcıların daha hızlı ve verimli çalışmalarına yardımcı olacak özellikler vardır. Genel olarak çizim yardımcıları ve fonksiyonları şunlardır (Şekil 3)

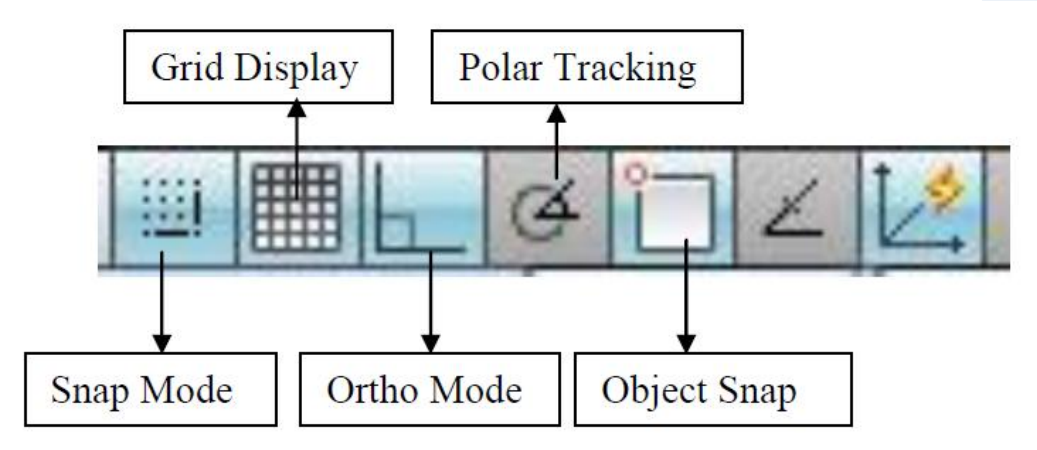

**Şekil 3.** Çizim yardımcılarına ait sekmeler

### <span id="page-4-1"></span>*Izgara Özelliği (Grid)*

Izgara özelliği ile çalışmak kareli kâğıtta çalışmaya benzer. Çizim alanında yatay ve düşey aralıkları kullanıcı tarafından belirlenen noktalardan oluşan bir ızgara görünür. Ekranda görünen bu noktalar kâğıtta görünmez. Izgara F7 fonksiyon tuşu veya Grid display sekmesi ile açılır ve kapatılır.

### <span id="page-4-2"></span>*Kenetlenme Özelliği (Snap)*

İmlecin ızgara noktalarına kenetlenmesi sağlanarak istenmeyen yerlerde durması engellenir ve sadece istenen noktalar yakalanarak çalışılır. Bu özelliği çalıştırmak için fonksiyon tuşu veya Snap Mode sekmesi kullanılır. Kenetlenme ve ızgara özelliklerinin birlikte kullanılması daha yararlı olur.

### <span id="page-4-3"></span>*İmleç Kısıtlama Özelliği (Ortho)*

İmlecin sadece yatay ve düşey hareket etmesi sağlanarak çizimlerde rahatlık ve hassaslık sağlanır. Çalıştırmak için F8 fonksiyon tuşu veya Ortho Mode sekmesi kullanılır.

### <span id="page-4-4"></span>*Kutupsal İzleme Özelliği (Polar Tracking)*

İmlecin belirlenen açı aralıkları ile hareket etmesi sağlanır. Bu özelliği çalıştırmak için F10 fonksiyon tuşu veya Polar Tracking sekmesi kullanılır.

#### <span id="page-5-0"></span>*Obje Yakalama Özelliği (Object Snap)*

ÇalıĢma sırasında çizilmiĢ nesnelerin özel noktaları yakalanabilir. Örneğin, bir doğrunun uç noktası, bir dairenin merkez noktası, iki çizginin kesiĢme noktası gibi özellikli noktaları yakalamak kullanıcılara çalıĢmalarında büyük rahatlık sağlar. Bu özelliklerin detayları çizim ve düzenleme komutları ile birlikte açıklanacaktır.

Çizim yardımcıları ile ilgili değer girişleri, açma-kapatma işlemleri vb. ayarlamalar Tools-Drafting settings… diyalog kutusu üzerinde yapılır (Şekil 4).

| Insert Forma                                                                                                    | AutoCAD 2010 Drawing1.dwg<br>Tools<br>Draw Dimension Modify Window Help Express                    |                                       | A <sub>10</sub> Drafting Settings                                                                                                    |                        | $\mathbf{x}$                                                                                         |
|----------------------------------------------------------------------------------------------------|----------------------------------------------------------------------------------------------------|---------------------------------------|----------------------------------------------------------------------------------------------------|------------------------|----------------------------------------------------------------------------------------------------|
| <b>DDBOAGXDBBd</b><br>- 3 票 6 90<br>AutoCAD Classic<br>ÉĨ<br>0<br>Ò<br>D<br>$\overline{\mathbb{C}}$<br>厚<br>A<br>$\triangleright$ X | Workspaces<br>Palettes<br>白川<br>٠<br>口<br>Command Line<br>$Ctrl + 9$<br>Clean Screen<br>$Ctrl + 0$ | · 副图 2 A Standard<br><b>B</b> ByLayer | Snap and Grid   Polar Tracking<br>Object Snap On (F3)                                                                                                    | Object Snap            | Dynamic Input   Quick Properties<br>Object Snap Tracking On (F11)                                    |
|                                                                                                    | Spelling<br>Quick Select<br>Draw Order<br>Inquiry<br><b>Update Fields</b>                          |                                       | Object Snap modes<br>$\Box$ $\Box$ Endpoint<br>$\wedge$ Midpoint<br>Center<br>$\Omega$<br>$\otimes$ Node                                                                            |                        | Select All<br><b>b</b> Insertion<br>h Perpendicular<br>Clear All<br>Tangent<br>ਨ<br>$\nabla$ Nearest |
|                                                                                                    | <b>Block Editor</b><br>戊<br>Xref and Block In-place Editing<br>Attribute Extraction                |                                       |                                                                                                    |                        |                                                                                                    |
|                                                                                                    | Load Application<br>Run Script<br>Macro<br>AutoLISP                                                |                                       | Quadrant<br>♦<br>$\times$ $\triangledown$ Intersection                                                                                                    | ⊠                      | Apparent intersection                                                                                |
|                                                                                                    | Display Image<br>New UCS<br>1 <sup>El</sup> Named UCS                                              |                                       | <b>V</b> Extension<br>$\overline{\phantom{a}}$                                                                                                    | $\mathscr{U}$ Parallel |                                                                                                    |
|                                                                                                    | CAD Standards<br>Wizards<br>Drafting Settings<br>Tablet<br>Customize<br>Options                    |                                       | To track from an Osnap point, pause over the point while in a<br>O<br>command. A tracking vector appears when you move the cursor.<br>To stop tracking, pause over the point again. |                        |                                                                                                    |
| I4 4 P PI Model (Layout1 / Layout2 /<br>Command: ' dsettings<br>Command: ' dsettings<br>Command:                                    |                                                                                                    |                                       | Options                                                                                                    |                        | OK<br>Help<br>Cancel                                                                                 |

**Şekil 4**. Çizim Ayarları (Drafting Settings) diyalog kutusu

# <span id="page-5-1"></span>**Doğrusal Çizgi Çizmek (Line Komutu)**

Çizim programları ile iki tür çizgi çizilebilir (Şekil 5).

- Doğrusal çizgiler
- Eğrisel çizgiler

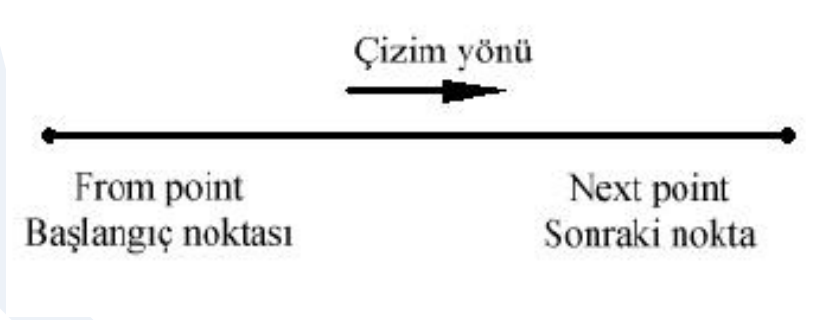

**Şekil 5.** Doğrusal çizgi

Doğru çizgi çizmekte kullanılan Line komutunu çalıştırmak için;

- Komut satırı-LINE veya L
- Menü çubuğu-Draw-Line

Araç çubuğu vollarından biri kullanıldığında komut satırına aşağıdaki satırlar gelir:

#### **Command:**L

**LINE Specify first point:** Doğrunun ilk noktasının belirlenmesi istenir. Bu işlem için üç farklı yol kullanılabilir:

Noktanın koordinatları girilerek

Farenin sol tuşu ile çizim alanında bir noktaya tıklanarak Object Snap (OSNAP) özelliği ile nokta yakalanarak (daha sonra açıklanacak)

#### **Specify next point or [Undo]:** Sonraki nokta belirlenir.

Specify next point or [Close/Undo]: İlk çizilen çizgiye bağlı olarak başka çizgiler çizilecekse nokta işaretlemeye devam edilir.

Eğer son noktanın hatalı olduğu düşünülüyor ve geri alınmak isteniyorsa Undo seçeneği seçilir (Klavyeden U yazılarak).

Yeni nokta işaretlemek yerine başlangıç noktasına dönerek çizimi bitirmek için Close seçeneği seçilir (Klavyeden C yazılarak).

Çizilecek başka çizgi yoksa nokta işaretlenmeden ENTER tuşu (veya farenin SAĞ tuşu) ile komut bitirilir.

Aşağıdaki örnek uygulamayı inceleyiniz.

#### **Command:L**

**LINE Specify first point:** 50,50 **Specify next point or [Undo]**: 150,50 50,50 noktasından 150,50 noktasına çizgi çizer.

50,50

150,50

**Specify next point or [Undo]:** 100,200 150,50 noktasından 100,200 noktasına çizgi çizer.

**Specify next point or [Close/Undo]:** u Çizilen çizgiyi geri alır.

**Specify next point or [Close/Undo]:** 100,200 100,200 noktasına çizgi çizer.

**Specify next point or [Close/Undo]:**c **Command:** Başlangıç noktasına çizgi çizer ve komutu bitirir.

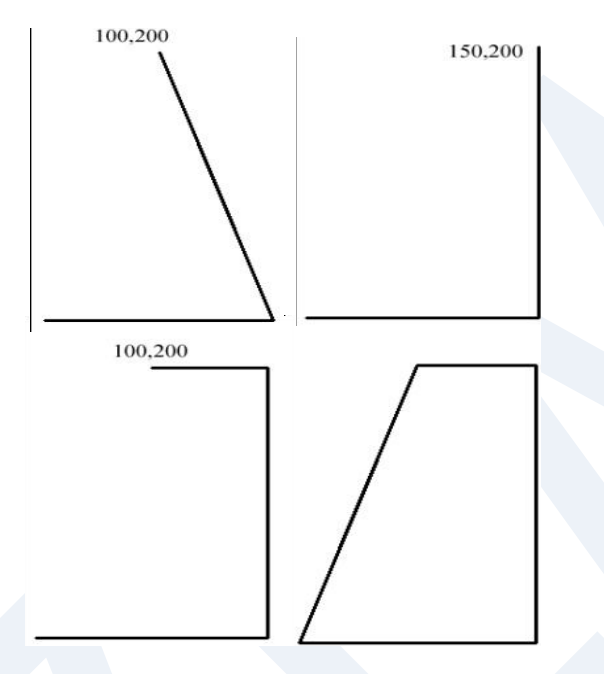

Çizgi çizmek için her zaman koordinat girmek gerekmez. Çizilecek çizgi hakkında bilinenlere göre farklı yollarla da çizgi çizilebilir. Başlangıç noktası ve çizginin uzunluğu biliniyorsa; Çizilecek çizgi yatay veya düşey konumda ise ortho özelliği yardımıyla fare ile yön göstererek çizgi çizilir. Bu en pratik çizgi çizme yöntemidir. Başlangıç noktası belirlendikten sonra fare çizginin çizileceği yöne doğru sürüklenir ve klavyeden çizginin uzunluğu girilir.

#### **Command:L**

**LINE Specify first point:** Başlangıç noktası belirlenir.

**Specify next point or [Undo]:** (F8 tuşuna basarak <Ortho on> durumuna getirildikten sonra) Fare sağa doğru sürüklenir ve klavyeden 100 değeri girilirse Şekil 6'teki çizgi çizilir.

**Specify next point or [Undo]: Command:**

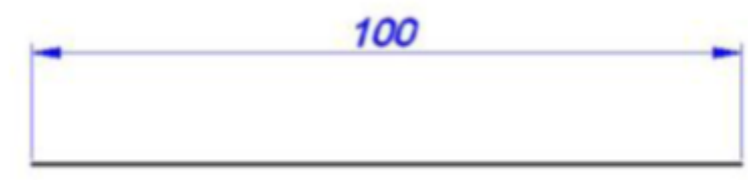

From point **Şekil 6.** Başlangıç noktası ve uzunluk girerek çizgi çizmek

# <span id="page-8-0"></span>**Dinamik Veri Girişi (Dynamic Input)**

Kullanıcıların daha hızlı çizim yapmalarına yardımcı olmak üzere geliştirilen özelliklerden biri de dinamik veri girişidir. Aktif duruma getirmek için ekranın alt kısmındaki Dynamic Input sekmesi tıklanır (Şekil 7).

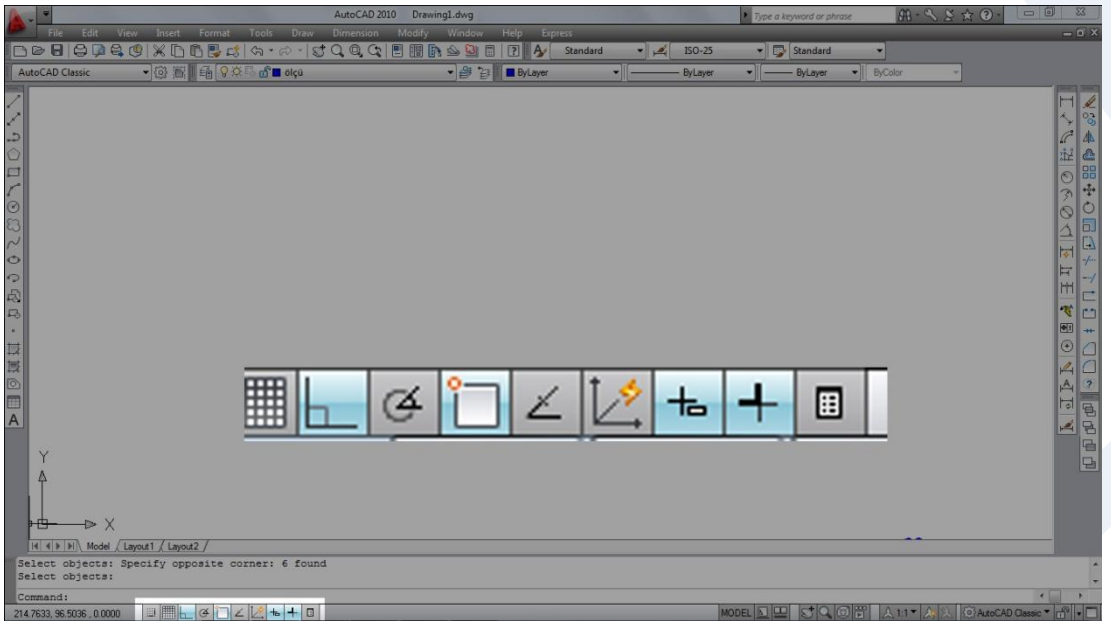

**Şekil 7.** Dinamik veri girişi sekmesi

#### **Command:L**

**LINE Specify first point:** Başlangıç noktası belirlenir.

**Specify next point or [Undo]:** Ekranda dinamik veri giriş kutuları görünür. Uzunluk ve açı değerleri bu kutulardan girilerek çizim yapılır (Şekil 8).

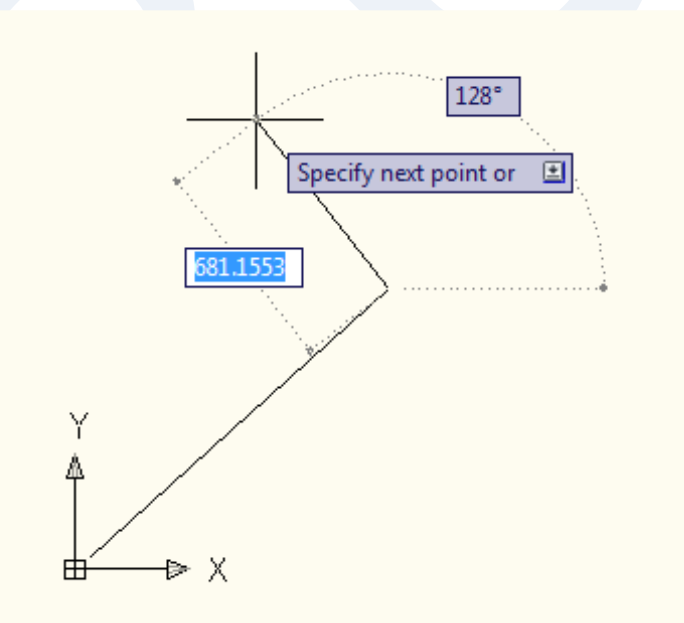

**Şekil 8.** Dinamik veri girişi ile çizim

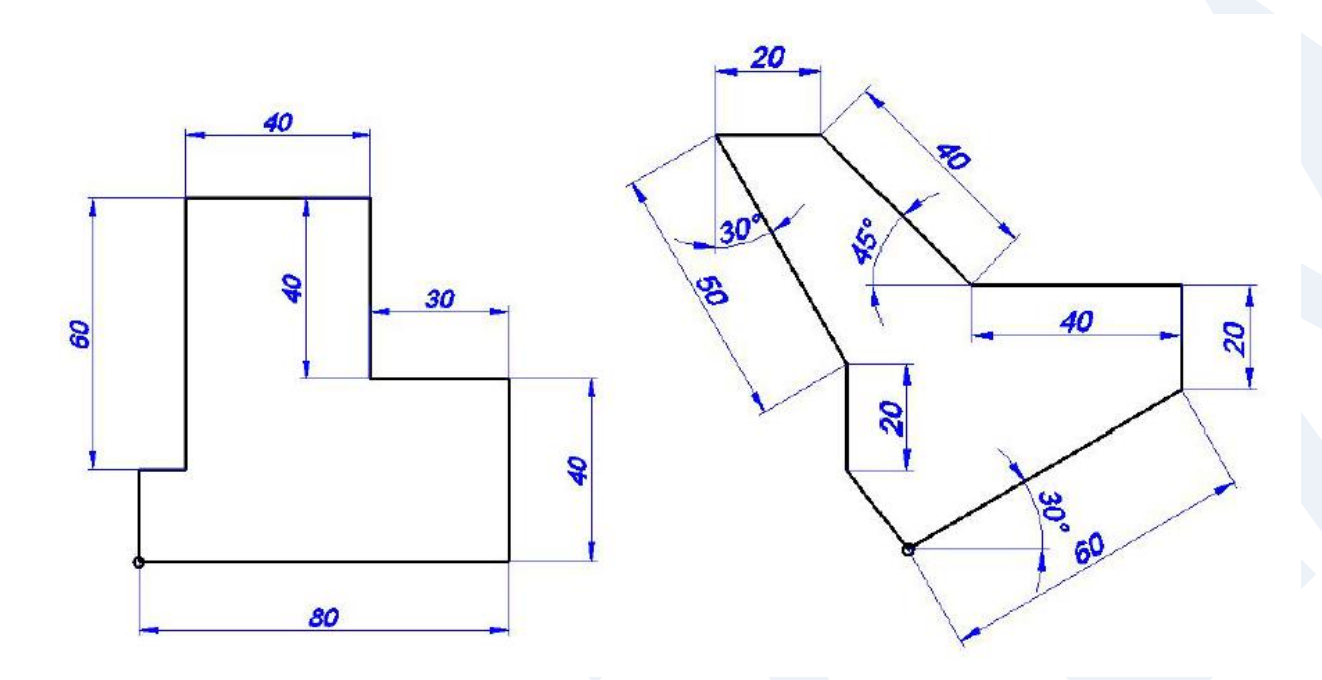

Ödev 1. Aşağıdaki örnekleri inceleyerek bilgisayarda uygulayınız

Ödev 2. Aşağıdaki örnekleri inceleyerek bilgisayarda uygulayınız

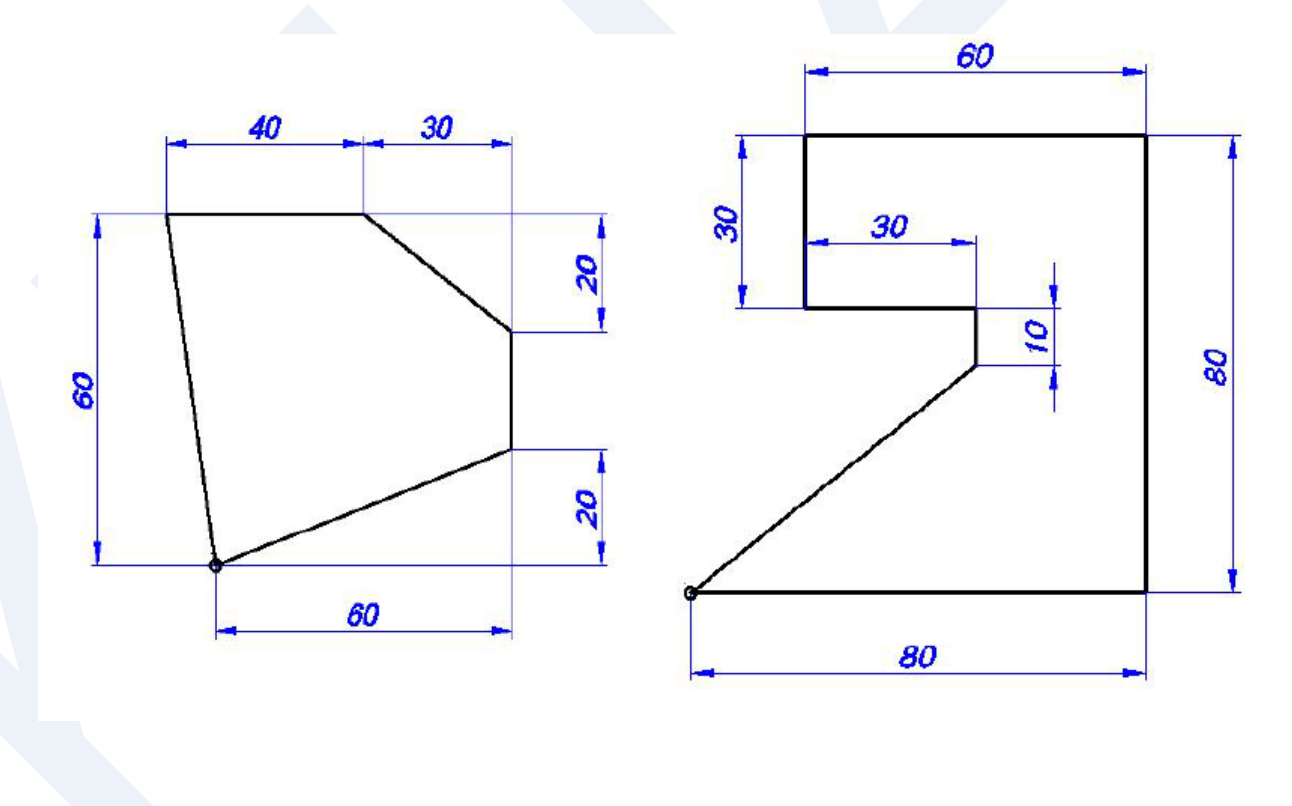

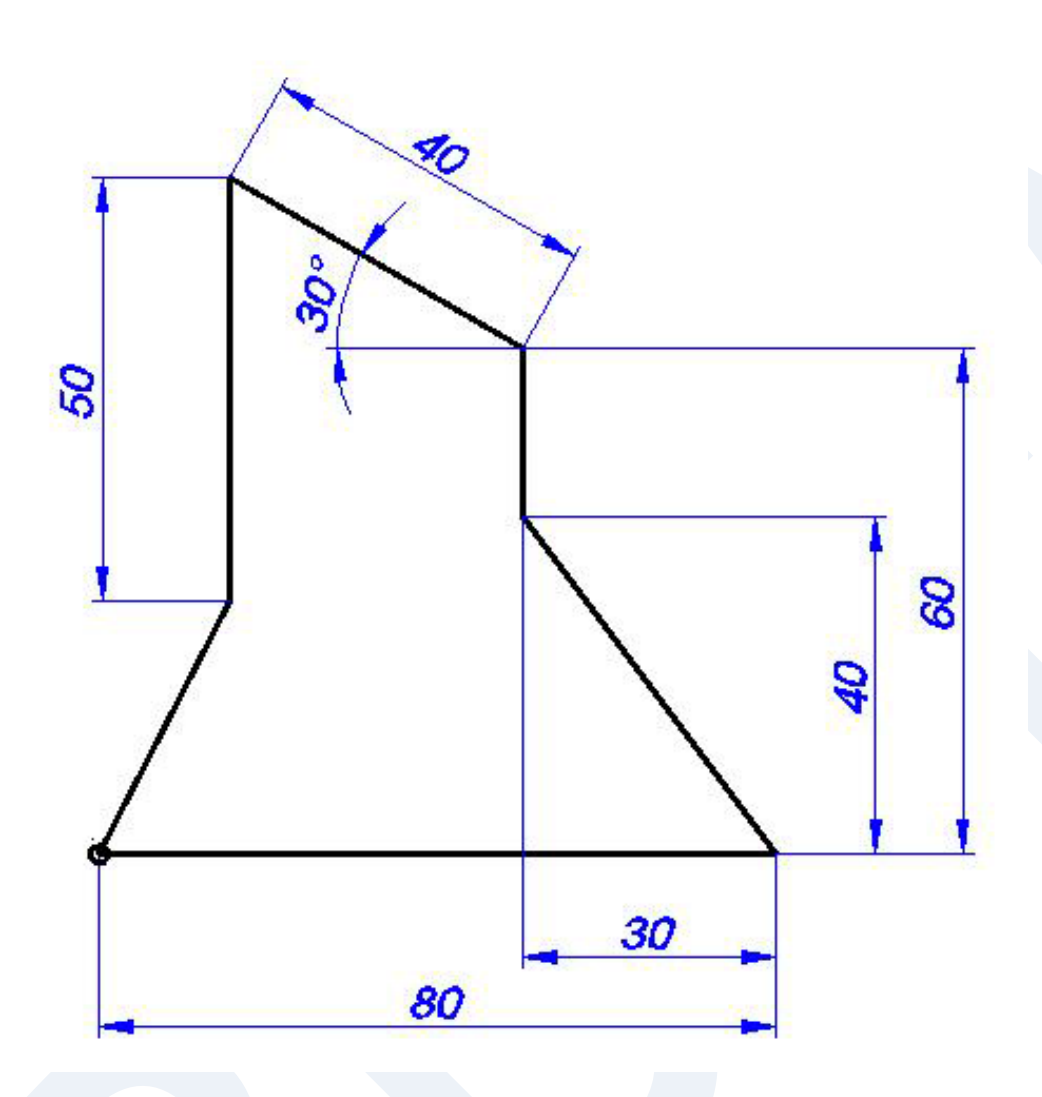

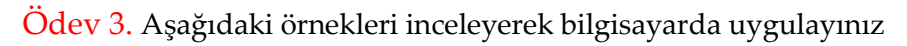

# <span id="page-10-0"></span>**Objeleri Seçmek ve Silmek**

### <span id="page-10-1"></span>**Obje Seçme Yöntemleri**

Biçimlendirme, değiştirme ve düzenleme komutlarının tümü ilk olarak obje seçilmesini ister. Çizim alanında var olan her türlü çizgi, sembol, harf, rakam bir objedir. Komut çalıştırıldığında komut satırında;

**Select object** iletisi okunuyorsa çizim alanından tek bir obje seçilir. **Select objects** iletisi okunuyorsa bir veya birden fazla obje seçilebilir.

Obje seçme aşamasında imlecin görünümü Şekil 9'daki gibi değişir.

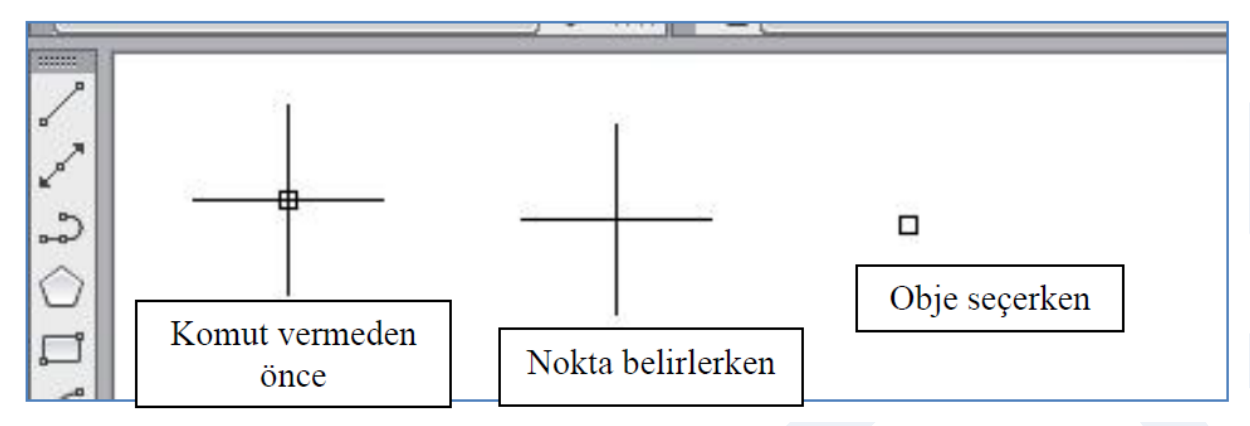

**Şekil 9.** Farklı imleç görüntüleri

Objeler seçme kutusu (pick box) yardımıyla tek tek seçilebileceği gibi çizim alanında pencere açarak da seçilebilir. Pencere açmak için çizim alanının boş bir yerine (objelere dokunmadan) tıklanır ve fare sağa veya sola doğru sürüklenir. Eğer sağa doğru sürüklenirse açılan pencere sadece tamamı içine giren objeleri seçer. Sola doğru açılan pencere ise tamamen veya kısmen içine giren tüm objeleri seçer. Seçilen objelere ait çizgiler (…..) biçiminde görünür.

Şekil 10' de sağa doğru pencere açarak obje seçimi görülmektedir. Pencerenin içine tamamen giren 1,2,3,7 ve 8 numaralı objeler seçilmiş, kısmen giren 4 ve 6, hiç girmeyen 5 numaralı objeler seçilmemiştir.

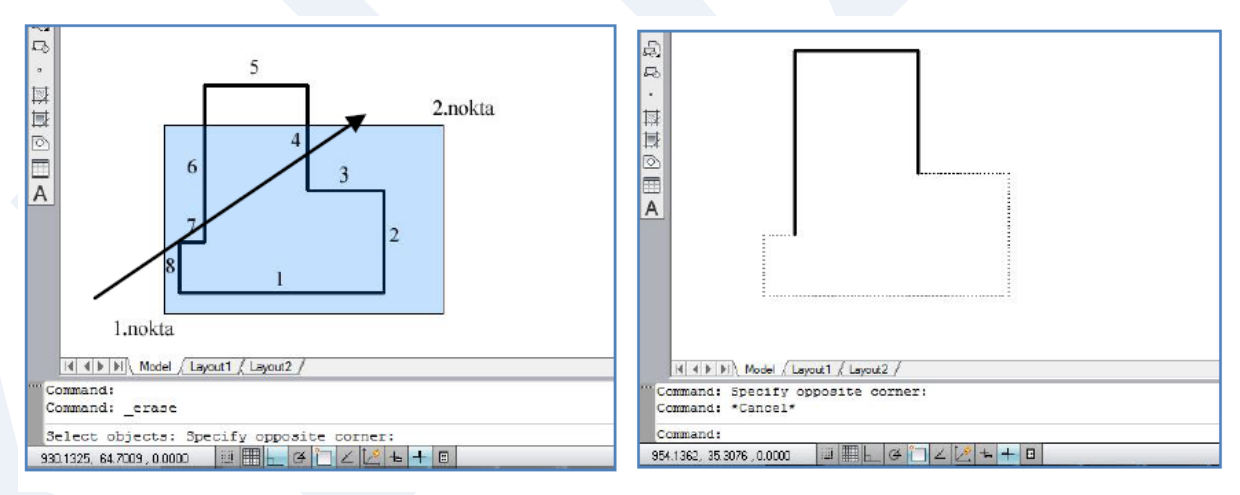

**Şekil 10.** Sağa doğru pencere açarak obje seçmek

Şekil 11'de sola doğru pencere açarak obje seçimi görülmektedir. Pencereye kısmen veya tamamen giren 1,2,3,4,6,7 ve 8 numaralı objeler seçilmiş, hiç girmeyen 5 numaralı obje seçilmemiştir.

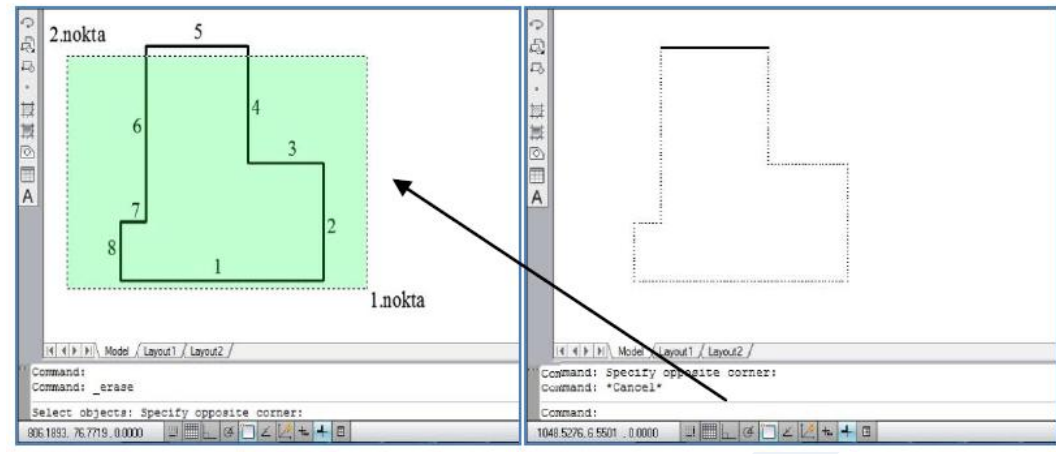

**Şekil 11.** Sağa doğru pencere açarak obje seçmek

#### <span id="page-12-0"></span>**Daire Çizmek (Circle Komutu)**

Daire çizmek için kullanılan komut daha öncede öğrendiğimiz gibi Circle komutudur. CİRCLE, AutoCAD LINE komutundan sonra en çok kullanılan çizim komutudur. Merkez noktası belirlenerek, yarıçap veya çap değeri girerek, dairenin teğet olacağı noktaları belirleyerek veya dairenin geçeceği noktaları belirleyerek daire çizilebilir.

Komutu çalıştırmak için:

- Komut satırı-CIRCLE veya C
- Menü çubuğu-Draw-Circle

Araç çubuğu-  $\bigcirc$  yollarından biri kullanıldığında komut satırında şu ileti okunur.

#### **Command:** C

**CIRCLE Specify center point for circle or [3P/2P/Ttr (tan tan radius)]:**Çizilecek dairenin merkez noktası fare ile tıklanarak, koordinatları girilerek veya Object Snap özelliği ile yakalanarak belirlenir.

**Specify radius of circle or [Diameter]:** Çizilecek dairenin yarıçap değeri girilerek daire çizilir. Eğer dairenin çap değeri girilmek istenirse D yazılarak

**Specify diameter of circle**:Çap değeri girilerek daire çizilir (Şekil 12).

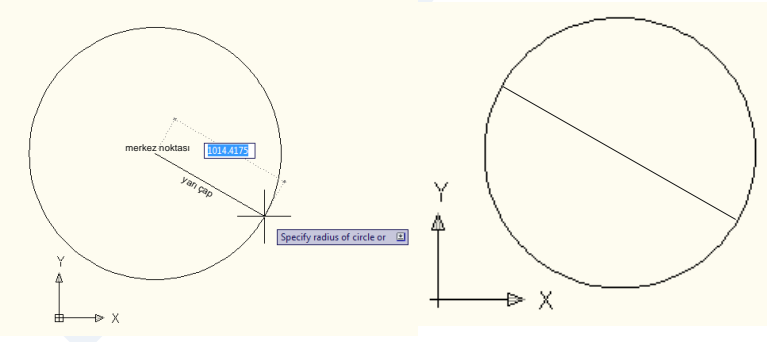

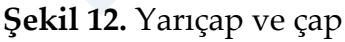

Ödev 4. Aşağıdaki daireleri inceleyerek hangi yöntemlerle çizilebileceğini bulunuz ve bilgisayarda çiziniz.

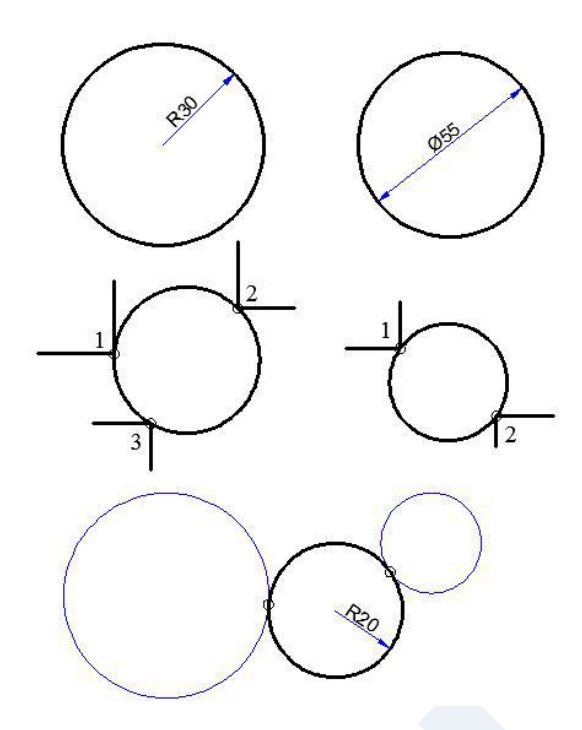

# <span id="page-13-0"></span>**Dikdörtgen Çizmek (Rectangle Komutu)**

Dikdörtgen çizmek için;

- Komut satırı-RECTANG VEYA REC,
- Menü çubuğu-Draw-Rectangle,

Araç çubuğu- yollarından biri kullanılarak Rectangle komutu çalıştırıldığında,

**Specify first corner point or [Chamfer/Elevation/Fillet/Thickness/Width]:** Çizilecek dikdörtgenin ilk köşe noktası işaretlenir.

**Specify other corner point or [Area/Dimensions/Rotation]:**Diğer köşe noktası işaretlenerek dikdörtgen çizilir (Şekil 13).

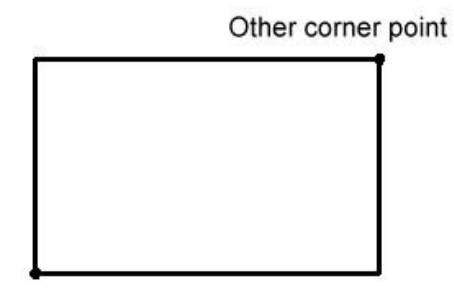

First corner point

**Şekil 13.** İki köşe noktası ile dikdörtgen çizmek

İlk köşe noktasını işaretlemeden C yazılarak Chamfer seçilirse:

**Specify first cahmfer distance for rectangles <0.0000>:** Dikdörtgenin köşelerine kırılacak pahın ilk ölçüsü girilir (Örneğin 5 girilirse).

**Specify second chamfer distance for rectangles<5.0000>:** İlk girilen değerin ikinci pah ölçüsü olarak uygulanması isteniyorsa Enter ile, farklı bir değer verilecekse bu değer girilerek (Örneğin 10 girilirse) devam edilir.

**Specify first corner point or [Chamfer/Elevation/Fillet/Thickness/Width]:** Çizilecek dikdörtgenin ilk köşe noktası işaretlenir.

**Specify other corner point or [Area/Dimensions/Rotation]:** Diğer köşe noktası işaretlenerek Şekil 14'deki dikdörtgen çizilir.

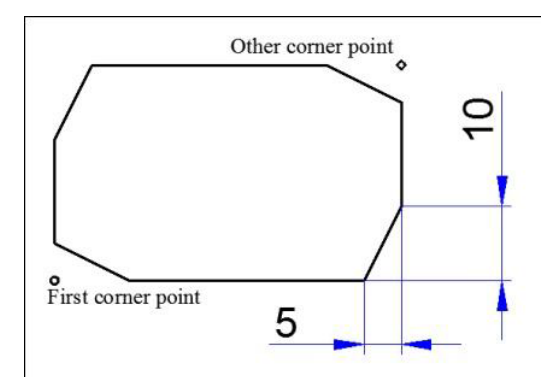

**Şekil 14.** Köşelerine pah kırılmış dikdörtgen İlk köşe noktasını işaretlemeden F yazılarak Fillet seçilirse:

**Specify filet radius for rectangles <0.0000>:**Dikdörtgenin köşelerine uygulanacak kavis yarıçap değeri girilir (Örneğin 5 girilirse).

**Specify first corner point or [Chamfer/Elevation/Fillet/Thickness/Width]:** Çizilecek dikdörtgenin ilk köşe noktası işaretlenir.

**Specify other corner point or [Area/Dimensions/Rotation]:**Diğer köşe noktası işaretlenerek Şekil 15'deki dikdörtgen çizilir.

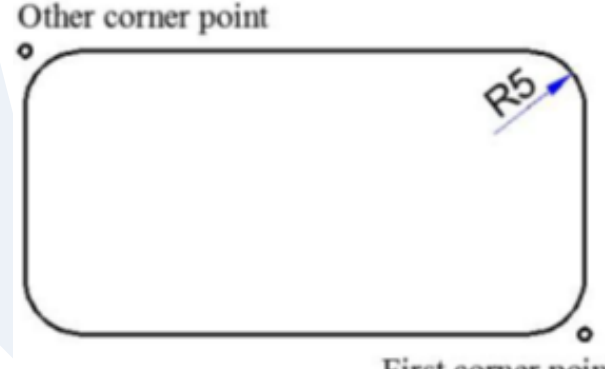

First corner point

**Şekil 15:** Köşeleri kavisli dikdörtgen

İlk köşe noktasını işaretlemeden W yazılarak Width seçilirse:

**Specify line width for rectangles <0.0000>:** Dikdörtgenin kenar çizgilerinin kalınlık değeri girilir (Örneğin 1 girilirse). Şekil 16'deki gibi çizgi kalınlığı olan dikdörtgen çizilir.

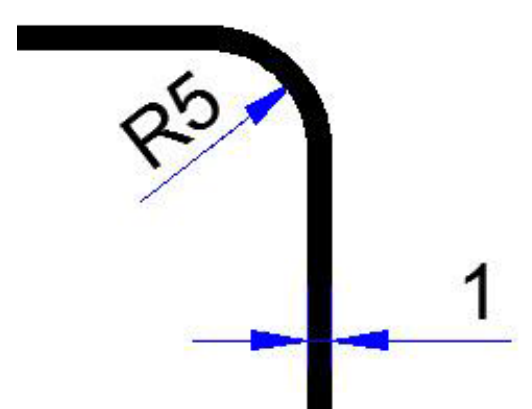

**Şekil 16.** Width ile uygulanan çizgi kalınlığı

Elevation ve Thickness seçenekleri çizilen dikdörtgene yükseklik kazandıran, 2 boyutlu çizimlerde kullanılamayan seçeneklerdir.

#### **Specify other corner point or [Area/Dimensions/Rotation]:**

İlk köşe noktası işaretlendikten sonra diğer köşe noktası işaretlenmeden A yazılarak Area seçilirse:

**Enter area of rectangle in current units <100.0000>:** Çizilecek dikdörtgenin sahip olması istenen alan değeri girilir. Örneğin 200 girilerek devam edilirse:

**Calculate rectangle dimensions based on[Length/Width]<Length>:** Hesaplamada dikdörtgenin hangi ölçüsünün esas alınacağı belirlenir. Width dikdörtgenin genişliği, Length ise uzunluğudur. Geçerli seçim olan <Length> ile devam edilirse:

**Enter rectangle length <10.0000>:** Dikdörtgenin uzunluk değeri girilir. Örneğin 25 girilirse genişlik değerini kendisi hesaplayarak Şekil 17'deki dikdörtgeni çizer.

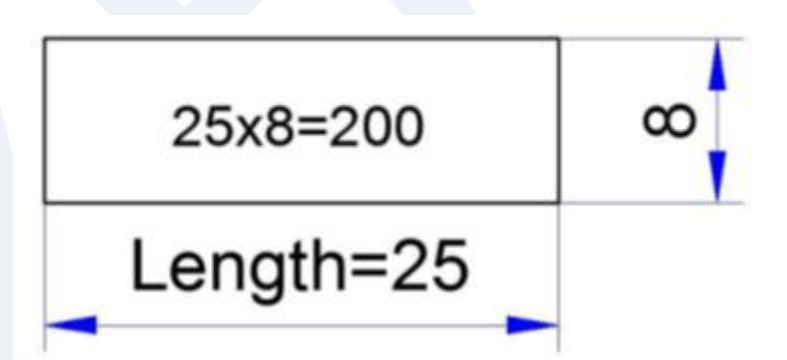

**Şekil 17.** Alanı bilinen dikdörtgen çizimi

ilk köşe noktası işaretlendikten sonra diğer köşe noktası işaretlenmeden D yazılarak Dimensions seçilirse:

**Specify length for rectangles <40.0000>:** Çizilecek dikdörtgenin sahip olması istenen uzunluk değeri girilir. Örneğin 50 girilerek devam edilirse:

**Specify width for rectangles <25.0000>:** Çizilecek dikdörtgenin genişlik değeri girilir. Örneğin 30 girilirse:

**Specify other corner point or [Area/Dimensions/Rotation]:**Dikdörtgenin diğer köşesinin ne tarafta olması isteniyorsa işaretlenir ve Şekil 18'deki dikdörtgen çizilir.

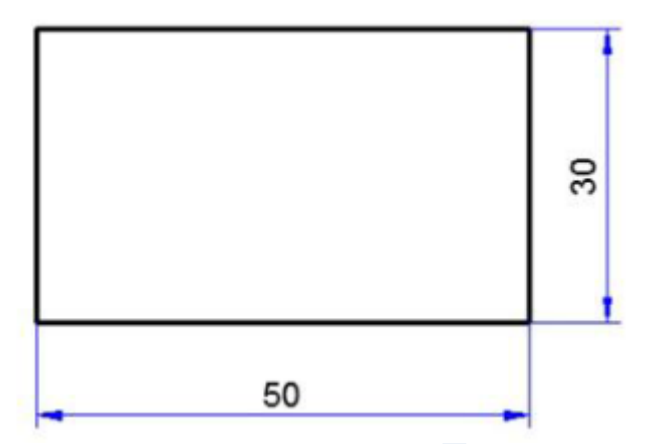

**Şekil 18.** Ölçüleri ile çizilen dikdörtgen

İlk köşe noktası işaretlendikten sonra diğer köşe noktası işaretlenmeden R yazılarak Rotation seçilirse:

**Specify rotation angle or [Pick points]<0>:** Dikdörtgenin yatayla yapması istenen açı değeri girilir. (Değer girmek yerine P ile devam edilerek iki nokta işaretleme yoluyla doğrultu belirlenebilir) Örneğin 30 girilirse:

**Specify other corner point or [Area/Dimensions/Rotation]:** Dikdörtgenin diğer köşe noktası belirlenir ve Şekil 19'daki dikdörtgen çizilir.

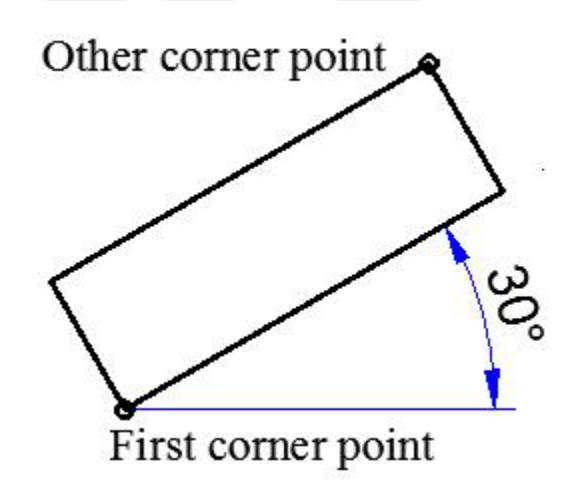

**Şekil 19** Açısı ile çizilen dikdörtgen

### <span id="page-17-0"></span>**Çokgen Çizmek (Polygon Komutu)**

Teknik resim çizimlerinde sık karşılaşılan geometrik elemanlardan biri çokgenlerdir. Çokgen kenar uzunlukları ve iç açıları eşit olan, kenar sayısına göre isimlendiren geometrik şekillerin genel adıdır. Çizim programları çokgen çizimini gerçekleştirirken *"Dairenin İçine veya Dışına Çokgen Çizmek" Bir Kenarından Yararlanarak Çokgen Çizmek"* olmak üzere genel olarak iki yöntem kullanır: çizilecek çokgenin kenar sayısı 3'ten 1024' e kadardır.

Çokgen çizmekte kullanılan Polygon komutunu çalıştırmak için;

- Komut satırı-POLYGON veya POL
- Menü çubuğu-Draw-Polygon

Araç çubuğu yollarından biri kullanılır.

### <span id="page-17-1"></span>**Dairenin İçine (veya Dışına) Çokgen Çizmek**

Komut çalıştırıldıktan sonra:

**POLYGON Enter number of sides <4>:** Çokgenin kenar sayısı belirlenir. 3 ile 1024 arasında bir sayı girilmelidir. Örneğin 6 girilirse;

**Specify center of polygon or [Edge]:** Çokgenin merkez noktası belirlenir.

**Enter an option [Inscribed in circle/Circumscribed about circle]<I>:** Çokgenin dairenin içine mi dışına mı çizileceği belirlenir. Dairenin içine çizilecekse geçerli seçim <I> ile devam edilir.

**Specify radius of circle:** Dairenin yarıçap değeri girilir. Örneğin 25 girilirse Şekil 20'deki çokgen çizilir.

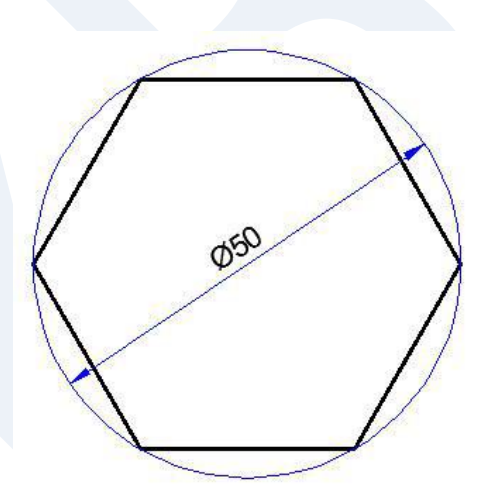

**Şekil 20.** Dairenin içine çizilen çokgen

**Enter an option [Inscribed in circle/Circumscribed about circle]<I>:**Çokgen dairenin dışına çizilecekse C ile devam edilir.

**Specify radius of circle:** Dairenin yarıçap değeri girilir. Örneğin 25 girilirse Şekil 21'deki çokgen çizilir

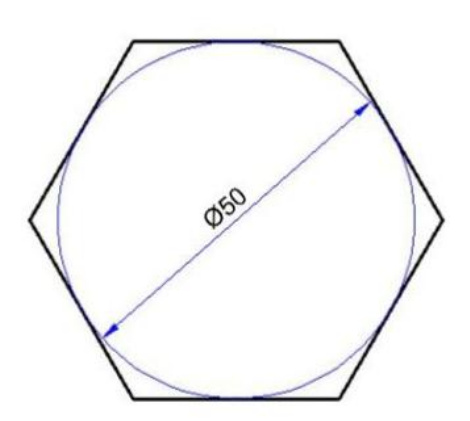

**Şekil 21.** Dairenin dışına çizilen çokgen

<span id="page-18-0"></span>**Bir Kenarından Yararlanarak Çokgen Çizmek** 

Komut çalıştırıldıktan sonra;

**POLYGON Enter number of sides <4>:** Çokgenin kenar sayısı belirlenir. Örneğin 6 girilirse:

**Specify center of polygon or [Edge]:** Çokgeni kenarından yararlanarak çizmek için E ile devam edilir.

**Specify first endpoint of edge:**Kenarın ilk noktası belirlenir.

**Specify second endpoint of edge:** Kenarın ikinci noktası belirlenir. Eğer kenar uzunluğu girilmek isteniyorsa fare istenilen yöne sürüklenir ve uzunluk değeri girilir. Bu sırada <ortho on> durumunda olmasının çokgenin düzgün konumda çizilmesini sağlayacağı unutulmamalıdır (Şekil 22).

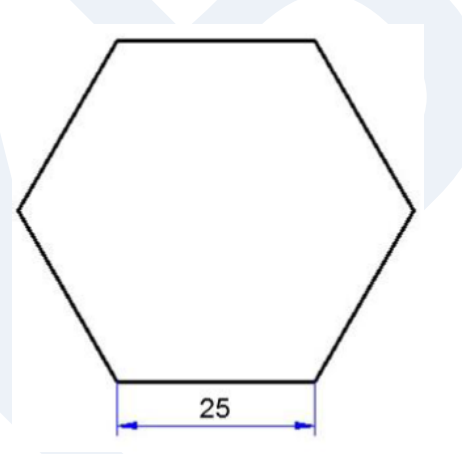

**Şekil 22.** Kenar uzunluğu ile çizilen çokgen

Ödev 5. Aşağıdaki çokgenleri inceleyerek hangi yöntemlerle çizilebileceğini bulunuz ve bilgisayarda çiziniz.

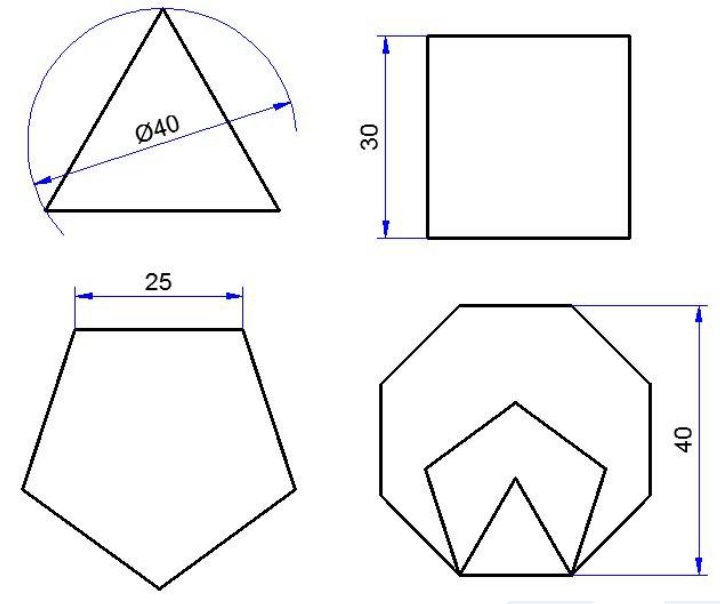

# <span id="page-19-0"></span>**Elips Çizmek (Ellipse Komutu)**

Şekil 23' deki gibi bir Elips çizmek için kullanılan Ellipse komutunu çalıştırmak için;

- Komut satırı-ELLIPSE veya EL,
- Menü çubuğu-Draw-Ellipse

Araç çubuğu- yollarından biri kullanılır. Komut çalıştırıldığında:

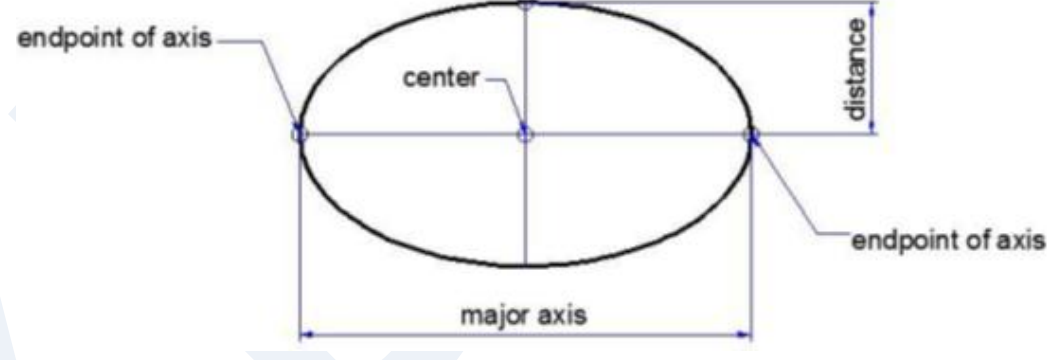

**Şekil 23.** AutoCAD'de çizilmiş bir elips

## **Command:** el

### **ELLIPSE**

**Specify axis endpoint of elipse or [Arc/Center]:** Elipsin esas ekseninin (major axis) ilk uç noktası belirlenir.

**Specify other endpoint of axis:** Esas eksenin diğer uç noktası belirlenir.

**Specify distance to other axis or [Rotation]:** Diğer eksendeki mesafe değer girilerek veya nokta işaretlenerek belirlenir.

Elipsi merkez noktasını işaretleyerek çizmek için:

**Command: el ELLIPSE Specify axis endpoint of elipse or [Arc/Center]:** C ile devam edilirse: **Specify center of elipse:** Elipsin merkez noktası belirlenir. **Specify endpoint of axis:** Eksenin uç noktası belirlenir. **Specify distance to other axis or [Rotation]:**Diğer eksendeki mesafe değer girilerek veya nokta işaretlenerek belirlenir.

Elips yatay veya düşey konumda değilse yatayla yaptığı açıyı girerek çizmek için R yazılarak Rotation seçeneği seçilir.

Eliptik yay çizmek isteniyorsa A yazılarak Arc seçeneği seçilir.

# <span id="page-20-0"></span>**Eğri Çizmek (Spline Komutu)**

Belirlenen noktalardan geçen eğri çizmek için Spline komutu kullanılır. Komutu çalıştırmak için;

- Komut satırı-SPLINE veya SPL,
- Menü çubuğu-Draw-Spline,

yollarından biri kullanılır. Şekil 24'de spline komutu ile çizilen eğrinin elemanları gösterilmiştir.

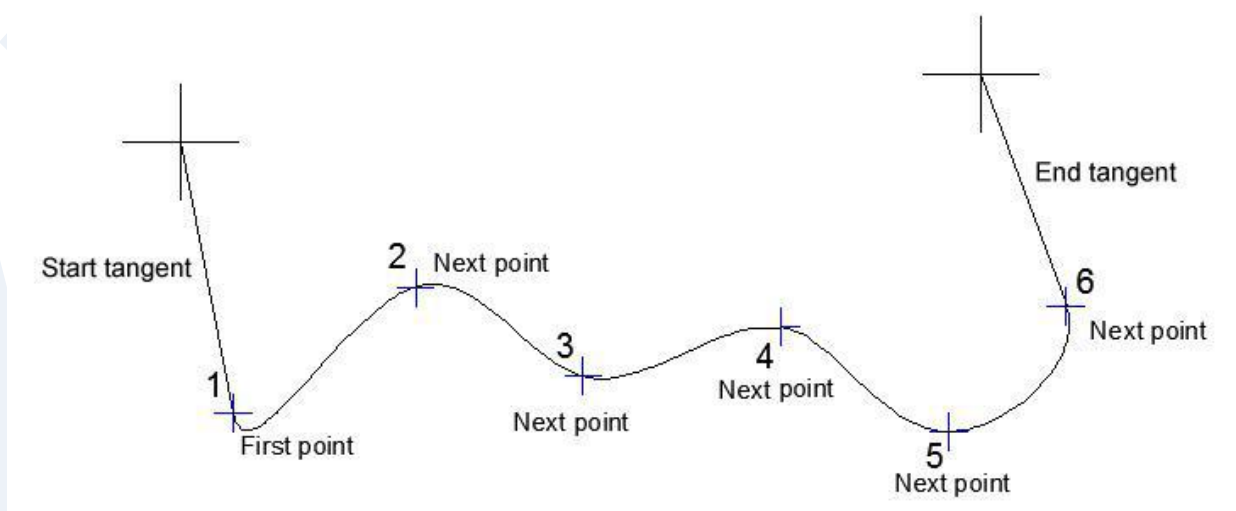

**Şekil 24.** Spline ile çizilen eğri

Komut çalıştırıldığında;

**Command:\_spline** 

**Specify first point or [Object]:**Eğrinin ilk noktası belirlenir.

**Specify next point:** Eğrinin sonraki noktası işaretlenir.

**Specify next point or[Close/Fit tolerance]<start tangent>:** Eğrinin son noktasına kadar işaretlemeye devam edilir. Son nokta işaretlendikten sonra Enter ile devam edilir. **Specify start tangent:** Başlangıç teğet doğrusu belirlenir.

**Specify end tangent:** Bitiş teğet doğrusu belirlenir.

Eğrinin son noktası işaretlendikten sonra C yazılarak Close seçilirse son nokta ile ilk nokta birleştirilir (Şekil 25 a).

Eğrinin son noktası işaretlendikten sonra F yazılarak Fit tolerance seçilirse eğrinin noktaların ne kadar uzağından geçebileceğini belirleyen bir değer girilir. Değerin <0.0000> olması eğrinin tam noktanın üzerinden geçmesi demektir (Şekil 25 b).

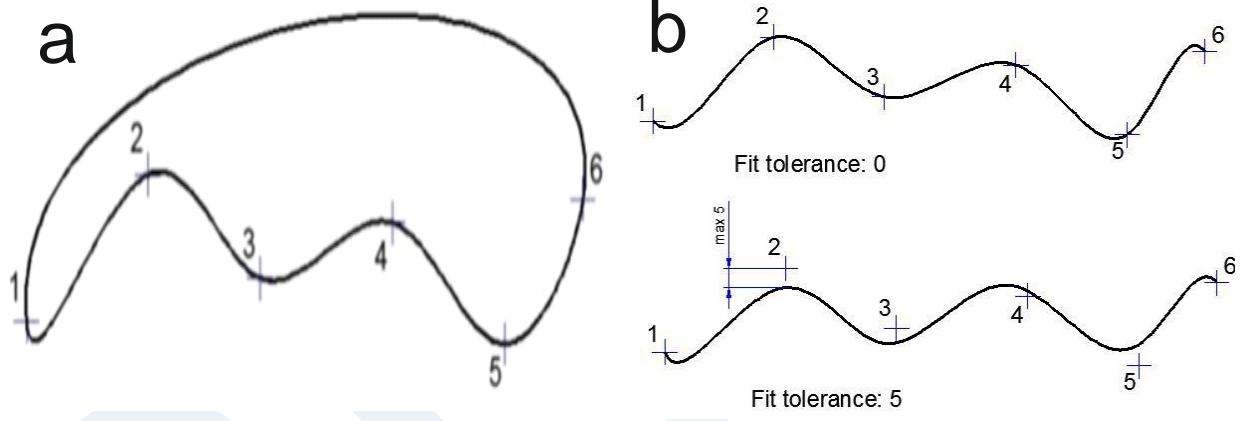

**Şekil 25.** a. Close ile kapatılmış eğri, b. Fit tolerance:0 Fit tolerance:5

# <span id="page-21-0"></span>**Çoklu Çizgi Çizmek (Polyline-Pline Komutu)**

Birbirine bağlı birçok parçadan (segment) oluşan çizgi çizmekte kullanılan Pline komutunu çalıştırmak için;

- Komut satırı-PLINE veya PL,
- Menü çubuğu-Draw-Polyline,

Araç çubuğu- yollarından biri kullanılır. Komut çalıştırıldığında

**Command:\_pline Specify start point.** Çizginin başlangıç noktası işaretlenir. **Current line-width is 0.0000** (Geçerli çizgi kalınlığı 0.0000)

**Specify next point or [Arc/Halfwidth/Length/Undo/Width]:** Sonraki nokta işaretlenir. **Specify next point or [Arc/Close/Halfwidth/Length/Undo/Width]:** Sonraki nokta işaretlenir.

Komutun alt seçenekleri şunlardır (Büyük harf ile yazılan karakter ile seçilir.):

**Arc:** Çizgiye yay çizerek devam etmek için kullanılır. **Close:** Son nokta ile ilk noktayı birleştirerek çizgiyi kapatır. **Halfwidth:** Geçerli çizgi kalınlığının yarı değeri ile devam edilir. **Length:** Son çizilen çizgi doğrultusunda ve girilen değer uzunluğunda çizgi çizer. **Undo:** Son çizilen çizgiyi geri alır. **Width:** Çizgi kalınlığı belirlemekte kullanılır.

Arc seçeneği ile devam edildiğinde;

**Specify endpoint of arc or [Angle/ CEnter/ CLose/ Direction/ Halfwidth/ Line/ Radius/ Second pt/ Undo/ Width]:**Yayın bitiş noktası belirlenir. Alt seçeneklerin işlevleri şöyledir:

**Angle:** Yayın gördüğü merkez açı girilerek yay çizilir. **Center:** Yayın merkez noktası belirlenir. **Close:** Yayı çizginin başlangıç noktası ile birleştirerek kapatır. **Direction:** Yayın doğrultusunu belirleyen iki nokta işaretlenerek devam edilir. **Halfwidth:** Geçerli çizgi kalınlığının yarı değeri ile devam edilir. **Line:** Yayın son noktasından başlayan doğru çizgi çizmek için kullanılır. **Radius:** Yayın yarıçap değeri girilerek yay çizmek için kullanılır. **Second pt:** İşaretlenen iki noktadan geçen bir yay çizerek devam edilir. **Undo:**Son çizilen çizgiyi geri alır. **Width:** Çizgi kalınlığı belirlemekte kullanılır.

# <span id="page-22-0"></span>**Yay Çizmek (Arc Komutu)**

Çeşitli yöntemlerle yay çizmek için Arc komutu kullanılır. Komutu çalıştırmak için:

- Komut satırı-ARC veya A
- Menü çubuğu-Draw-Arc (Şekil 26a)

yollarından biri kullanılır Şekil 26b). Menüde görüldüğü gibi yay çizmenin farklı yöntemleri vardır. Hangi yöntemin kullanılacağı yay hakkında bilinen değer veya geçmesi istenen noktalara göre belirlenir.

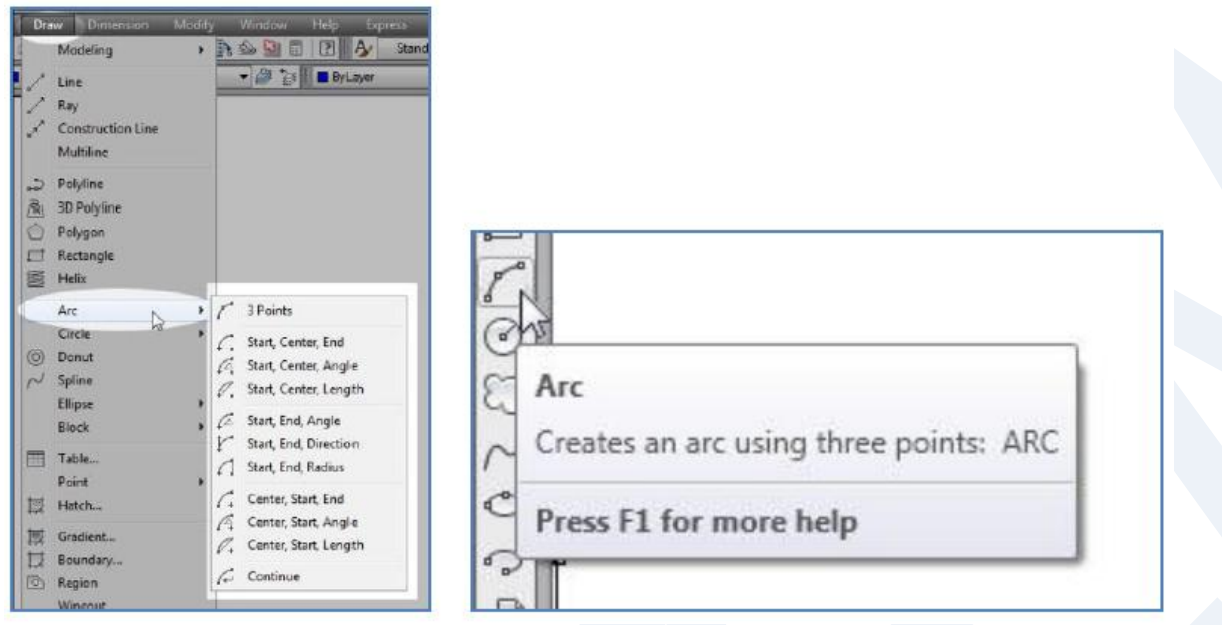

#### **Şekil 26.** Arc menüsü ve butonu

Komut çalıştırıldığında (3 Points) yöntemi geçerlidir.

#### **Command:** a

**ARC Specify start point of arc or [Center]:** Yayın başlangıç noktası belirlenir.

**Specify second point of arc or [Center/End]:** Yayın geçmesi istenen ikinci noktası belirlenir.

**Specify end point of arc:** Yayın son noktası belirlenir (Şekil 27).

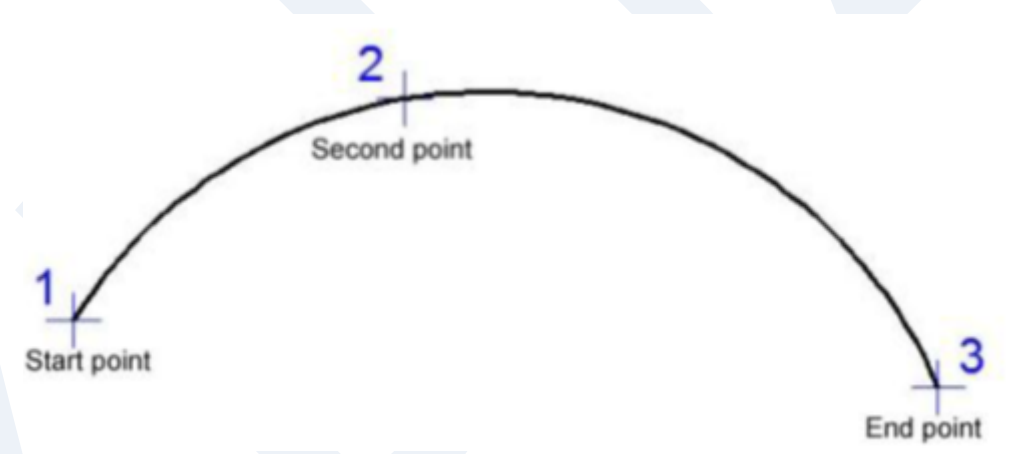

**Şekil 27.** 3 noktası ile çizilen yay

Yayın merkez, başlangıç ve bitiş noktaları biliniyorsa; Menü çubuğu-Draw-Arc (Start, Center, End) yöntemi kullanılır.

**ARC Specify start point of arc or [Center]:** Başlangıç noktası belirlenir. **Specify center point of arc:** Yayın merkez noktası belirlenir.

**Specify end point of arc or or [Angle/chord Length]:**Yayın bitiş noktası belirlenir. Şekil 28'de görüldüğü gibi program yayı çizerken saatin tersi yönünü izlemektedir. Bu nedenle başlangıç noktası belirlenirken bu kurala dikkat edilmelidir.

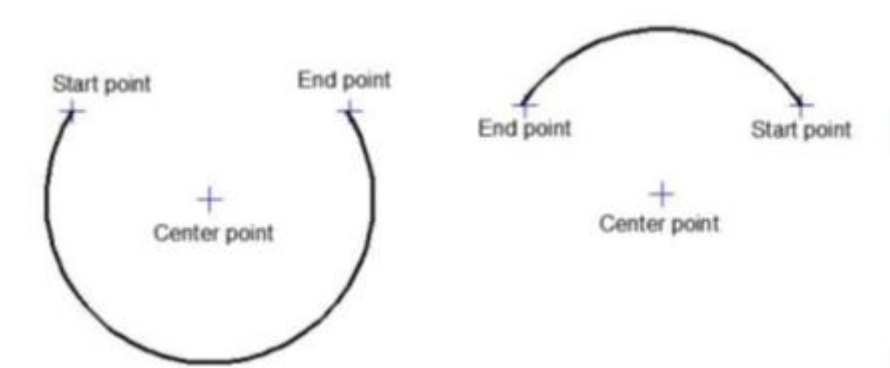

**Şekil 28.** Merkez, baĢlangıç ve bitiĢ noktaları ile çizilen yay

Yayın gördüğü merkez açı değeri biliniyorsa (Start, Center, Angle) yöntemi kullanılır.

**ARC Specify start point of arc or [Center]:** Başlangıç noktası belirlenir.

**Specify center point of arc:** Yayın merkez noktası belirlenir.

**Specify end point of arcor [Angle/chord Length]: a specify included angle:** Bir açı değeri girilir. Örneğin 120 girilirse Şekil 29'da görülen yay çizilir.

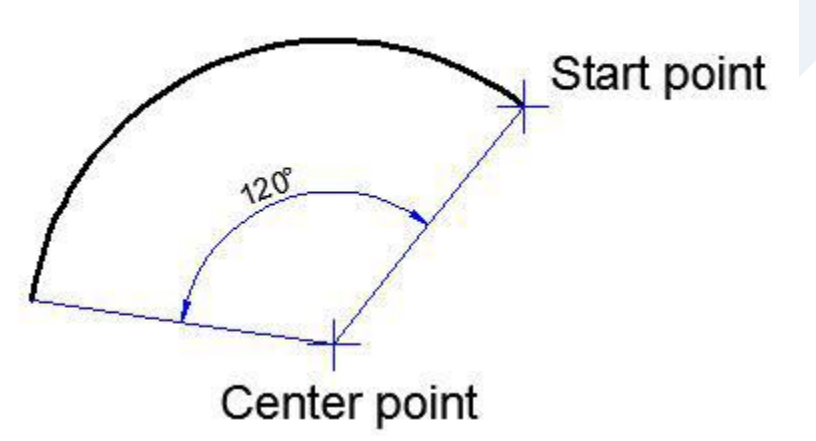

**Şekil 29.** Merkezi, başlangıç noktası ve merkez açısı ile çizilen yay

Yayın kiriş uzunluk değeri biliniyorsa (Start, Center, Length) yöntemi kullanılır.

**ARC Specify start point of arc or [Center]:** Başlangıç noktası belirlenir. **Specify center point of arc:** Yayın merkez noktası belirlenir.

**Specify end point of arcor [Angle/chord Length]: a specify length of chord:** Bir uzunluk değeri girilir. Örneğin 55 girilirse Şekil 30' de görülen yay çizilir. Yay üzerinde okunan diğer ölçü yay uzunluğu değeridir.

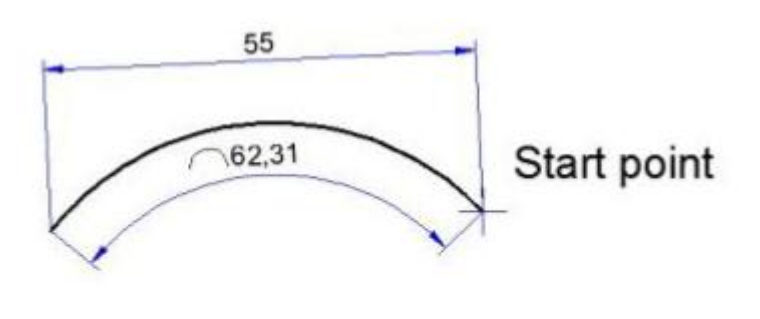

Center point

**Şekil 30.** Merkezi, baĢlangıç noktası ve kiriĢ uzunluğu ile çizilen yay

# <span id="page-25-0"></span>**Çizimlere Nokta Eklemek (Point ve Point Style Komutu)**

Çizimlere çeşitli amaçlar için nokta eklemekte Point komutu kullanılır.

Komutu çalıştırmak için;

- Komut satırı-POINT veya PO
- Menü çubuğu-Draw-Point

Araç çubuğu- yollarından biri kullanılır. Komut çalıştırılmadan önce bir nokta sembolü belirlenmelidir. Bunun için Point Style komutu kullanılır.

Menü çubuğu-Format-Point Style… yolu ile Point Style diyalog kutusu açılır (Şekil 31). Bu diyalog kutusu yardımıyla nokta sembolü ve büyüklüğü belirlenir.

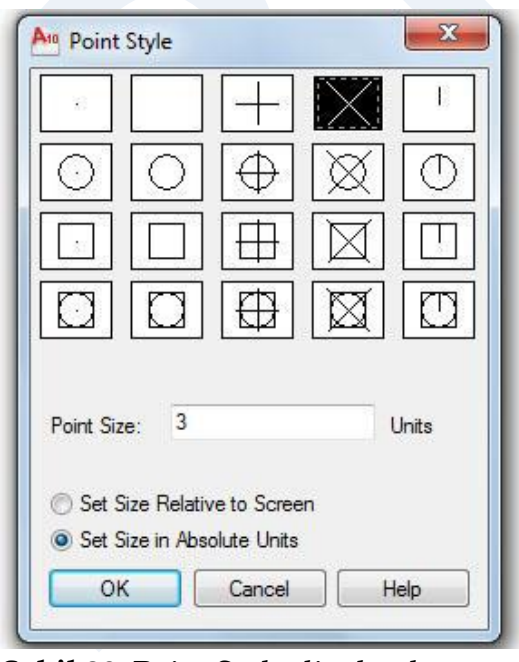

**Şekil 28.** Point Style diyalog kutusu

**Set Size Relative to Screen:** Girilen ölçüyü ekrana göre orantılar. **Set Size in Absolute Units:** Girilen ölçüyü sembol büyüklüğü olarak belirler.

Bu belirlemeler yapıldıktan sonra komut çalıştırıldığında;

#### **Command:POINT**

#### **Current point modes: PDMODE=3 PDSIZE=3.0000**

**Specify a point:** Çizim alanında bir nokta işaretlenir. Seçilen sembol ve belirlenen değerde nokta ekranda görünür.

Point komutu ile konulan noktalar Osnap özelliklerinden Node <sup>o</sup> ile yakalanır ve noktanın olduğu yerde sembolü belirir.

# <span id="page-26-0"></span>**Tarama Yapmak (Hatch Komutu)**

Çevresi çizgilerle sınırlandırılmış (kapalı) alanların tarama çizgileri ile doldurulması için kullanılan Hatch komutunu çalıştırmak için;

- Komut satırı-HATCH veya H
- Menü çubuğu-Draw-Hatch…

Araç çubuğu- yollarından biri kullanılır.

Komut başlatıldığında Hatch and Gradient iletişim kutusu görüntülenir. Bütün işlem bu ileşim kutusundan gerçekleşir (Şekil 32).

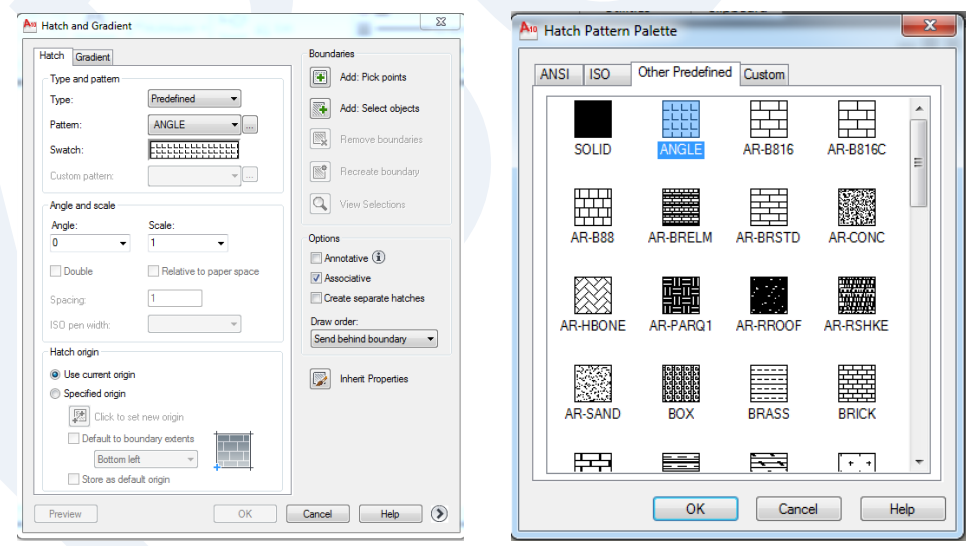

**Şekil 32.** AutoCAD Hatch and Gradient iletişim kutusu

Bu diyalog kutusundaki bazı sekmelerin görevleri:

**Pattern:** Tarama deseni seçimi **Swatch:** Seçilen desenin örneği **Angle:** Tarama deseninin yerleşim açısı **Scale:** Tarama deseninin ekrandaki görünümünü belirleyen ölçek katsayısı **Add:Pick points:** Taranacak alanın içinde bir nokta tıklayarak alan seçimi **Add:Select objects:** Taranacak alanın kenar çizgilerini seçerek alan belirleme **Preview:** Yapılan belirlemelere göre nasıl bir tarama gerçekleşeceğinin ön izlemesini yapma **OK:** Ön izleme sonrasında gerekli düzeltmeler yapıldıktan sonra tarama işlemini sonuçlandırır.

**Cancel:** İşlemi iptal ederek diyalog kutusunu kapatır.

### <span id="page-27-0"></span>**Xline (Sonsuz Çizgi) Komutu**

Xline her iki yönde sonsuza giden çizgiler çizilmesini sağlar. Konstrüksiyon çizgileri olan bu çizgiler çizim sırasında referans amaçıyla kullanılır. Komutu çalıştırmak için;

- Komut satırı-XLINE veya XL
- Menü çubuğu-Draw-Xline

Komut satırına bu komut girildikten sonra çıkan seçenekler aşağıdaki gibidir.

#### **Command:** xl **XLINE Specify a point or [Hor/Ver/Ang/Bisect/Offset]**

Specify a point: varsayılan bu secenek secildiğinde sonsuz çizginin başlangıç noktası ve geçeçeği nokta (Specify throught point) istenir. Bu iki nokta girildiğinde, sonsuz çizgi girilir.

**Hor:** Yatay sosuzsuz çizgi çizer. **Ver:** Düşey sosuzsuz çizgi çizer. **Ang:** Belirli açılarda sosuzsuz çizgi çizer. **Bisect:** Bir açı veya iki nokta rasındaki mesafeyi iki eşit parçaya bölen Xline çizer **Offset:** belirtilen mesafeye ötelenmiş (Offset) Xline çizer.

### <span id="page-27-1"></span>**Ray (Işın) Komutu**

Çizim ekranında belirli yönlerde çizgi oluşturmak için kullanılır. Xline komutu aksine çizgi tek yönde ilerler. Komutu çalıştırmak için;

- Komut satırı-Ray
- Menü çubuğu-Draw-Ray

### <span id="page-28-0"></span>**Region (Bölge)**

Region komutu dolu bir bölge oluşturmak için kullanılır. Region araçını kullanarak çizgilerle çevresi kapatılmış bir bölgeyi dolu bir alan olarak tanımlarız. Komut aşağıdaki işelemlerle çalıştırılır.

- Komut satırı-Ragion veya reg
- Menü çubuğu-Draw-Region

# <span id="page-28-1"></span>**Objeleri Bölüntülemek (Divide ve Measure Komutları)**

### <span id="page-28-2"></span>**Divide**

Seçilen objenin istenen sayıda eşit parçaya bölünmesi için kullanılır. Bu bölme işlemi gerçek bir bölme işlemi değildir. Objenin bütünlüğü korunmaktadır. Bölüntü noktalarına Point Style ile belirlenen nokta sembolü yerleştirilir. Komutunu çalıştırmak için;

- Komut satırı-div veya
- Menü çubuğu-Draw-Point

komut çalıştırılırsa:

**Select object to divide:** Bölünmek istenen obje seçilir.

**Enter the number of segments [Block]:** Bölüntü sayısı girilir. Block seçeneği ile nokta sembolü yerine blok yerleştirilir. Şekil 33'da 80 uzunluğundaki bir doğru 7 eşit parçaya bölünmüştür.

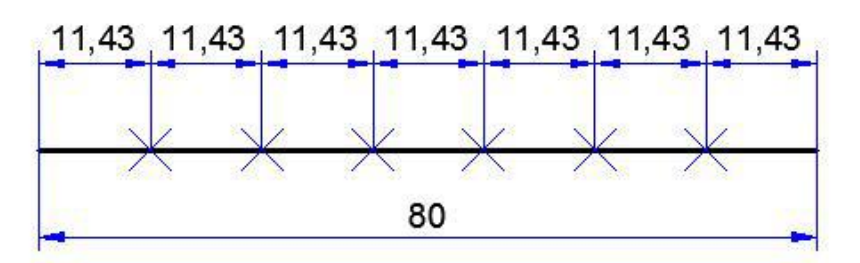

**Şekil 33.** Divide ile bölmek

### <span id="page-29-0"></span>**Measure**

Seçilen objeyi istenilen uzunlukta bölüntüler. Bölüntü noktalarına Point Style ile belirlenen nokta sembolü yerleştirilir. Komutu çalıştırmak için;

- Komut satırı-me
- Menü çubuğu-Draw-Point

Measure ile komut çalıştırılırsa:

**Select object to measure:** Bölünmek istenen obje seçilir.

**Specify length of segments [Block]:** İstenilen uzunluk değeri girilir. Block seçeneği ile nokta sembolü yerine blok yerleştirilir. Şekil 34'de 80 uzunluğundaki bir doğru 25 uzunluğunda parçalara bölünmüştür.

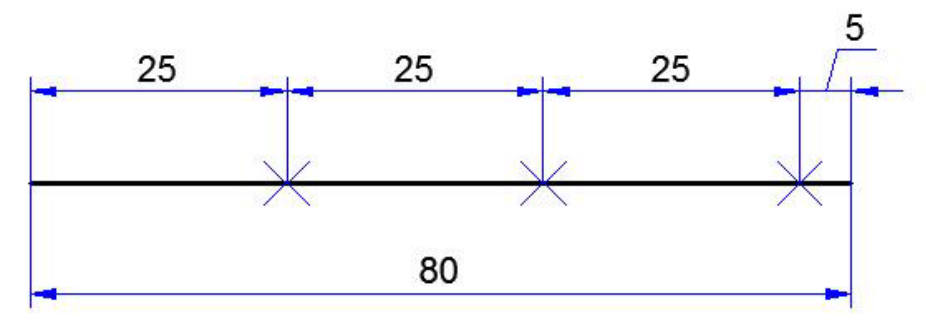

#### **Şekil 34:** Measure ile bölmek

Ödev 6: Temel çizim komutlarını kullanarak aşağıdaki iki boyutlu geometrik çizimler ve görünüş çizimlerini yapınız.

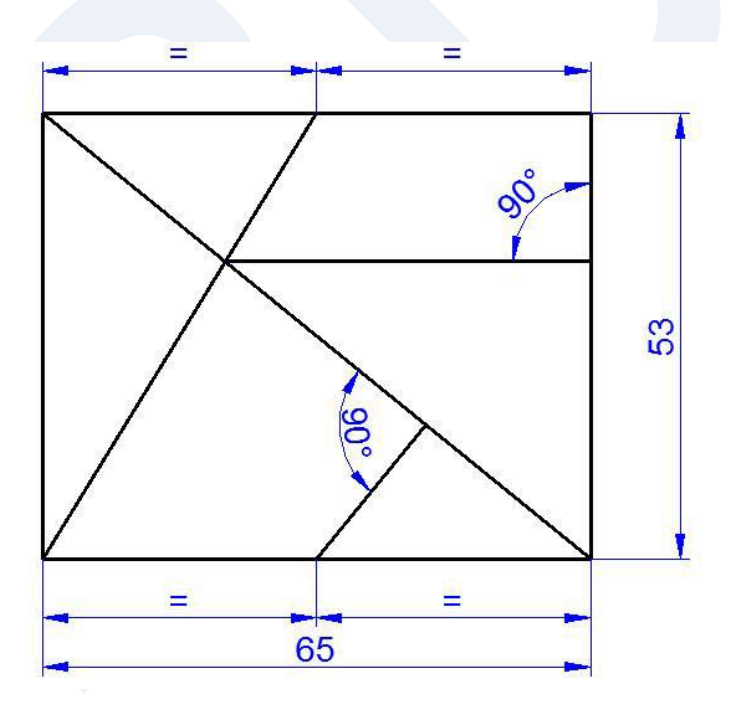

Ödev 7: Temel çizim komutlarını kullanarak aşağıdaki iki boyutlu geometrik çizimler ve görünüş çizimlerini yapınız.

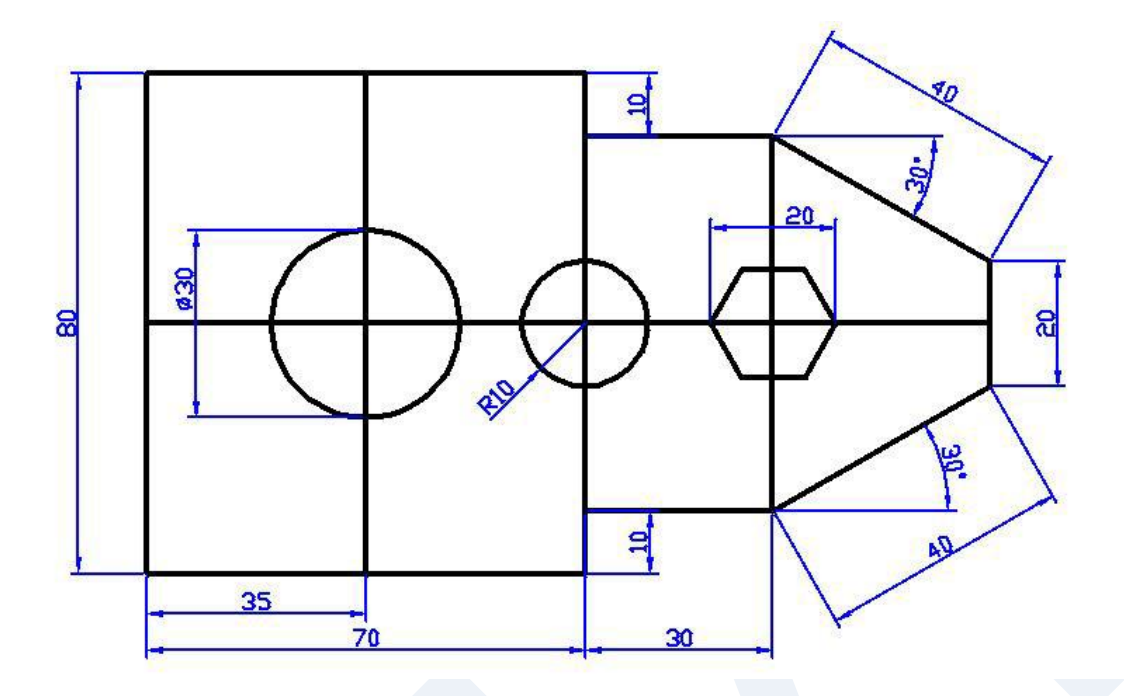

Ödev 8: Aşağıdaki şekilde görülen;

- 1. Dikdörtgenin içini ANSI31 deseni ve SCALE:0.5,ANGLE:0 değerleri ile tarayınız.
- 2. Dairenin içini ANSI37 deseni ve SCALE:1,ANGLE: 0 değerleri ile tarayınız.
- 3. Altıgenin içini ANSI31 deseni ve SCALE:1,ANGLE:90 değerleri ile tarayınız.

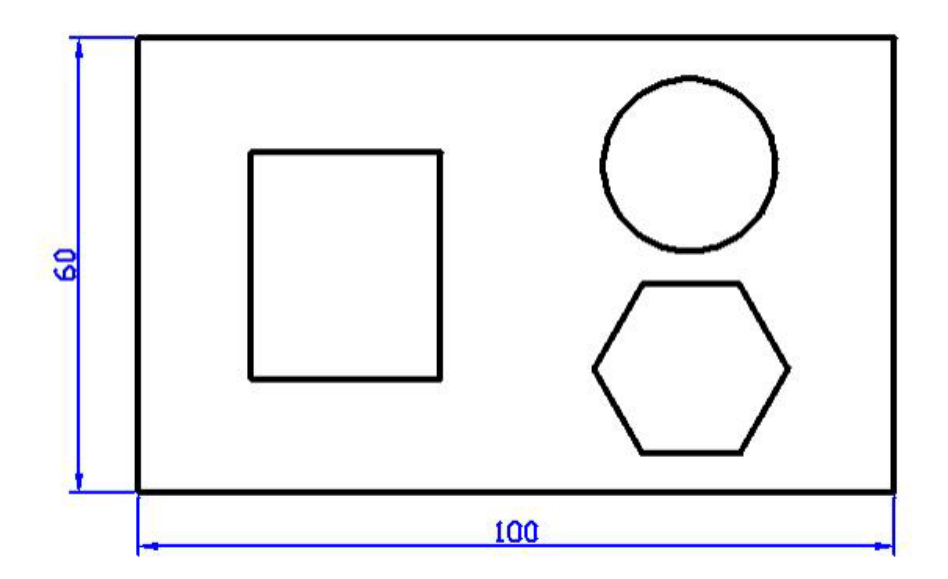

# <span id="page-31-0"></span>**Autocad Fonksiyon Tuşları Görevleri**

- F1: AutoCad Programı hakkında yardım seçeneklerini açar.
- F2: Çizim ortamından yazı ortamına geçme yada tersi işlemi yapmayı sağlar.
- F3: OSNAP penceresini açar / kapatır.
- F5: İzometrik izdüşüm arası geçişi sağlar.
- F6: Kordinat görüntüsünün açar / kapatır.
- F7: Izgara fonksiyonunu açar / kapatır.
- F8: Yatay dikey moda geçer.
- F9: Atlama modunu açar / kapatır.
- F10: Polor durum düğmesini açar / kapatır.
- F11: Obje yakalama izlemeyi açar / kapatır.

# <span id="page-31-1"></span>**Autocad Klavye Kısayol Tuşları**

3a : 3darray : 3 Boyutlu modelleri dizi halinde kopyalama 3do : 3dorbit : 3 boyut yörünge 3f : 3dface : 3 Boyutlu yüzey olusturma 3p : 3dpoly : 3 boyutlu birleşik çizgi A : Arc : Yay çizme komutu Aa : Area : Alan hesaplama Al : Aling : Hizalama Ap : Appload : Uygulama yükleme Ar : Array : 2 boyutlu dizi halinde kopyalama Att : Attdef : Nitelik tanımlama \_att : Attdef : Nitelik tanımlama Ate : Attedit : Nitelik tanımlama \_ate : Attedit : Nitelik tanımlama B : Block : Blok oluşturma \_b : Block : Blok oluşturma Bh : Bhatch : Bölge tarama Bo : Boundary : Sınır oluşturma \_bo : Boundary : Sınır oluşturma Br : Break : Kırma C : Circle : Daire çizme komutu Ch : Properties : Özellikleri değiştirme Ch : Change : Özellikleri değiştirme Cha : Chanfer : Pah kırma Chk : Checkstandars : Standartları kontrol etme

Col : Color : Renk değiştirme Co : Copy : Kopyalama komutu D : Dimstyle : Ölçülendirme (boyutlandırma) stili Dal : Dimaligned : Hizalı ölçülendirme Dan : Dimangular : Acı ölçülendirme Dba : Dimbaseline : Parelel ölçülendirme Dbc : Dbconnect : Bilgi bağlama Dce : Dimcenter : Merkez ölçülendirme Dcenter : Adcenter : Dizayn merkezi Dco : Dimcontinue : Zincirleme ölçülendirme Ddi : Dimdiameter : Çap ölçülendirme Ded : Dimedit : Ölçülendirme düzenleme Di : Dist : Uzunluk ölme Div : Divide : Objeleri eşit olarak bölme Dli : Dimelinear : Düz ölçülendirme Do : Donut : Halka Dor : Dimordinate : Kondinatlari ölçülendirme Dra : Dimradius : Yarıça ölçülendirme Ds : Dsettings : Çizim yardımcılarını ayarlama Dst : Dimstyle : Ölçülendirme stili Dt : Text : Yazı komutu Dv : Dview : Dinamik görümüm E : Erase : Silme komutu Ed : Ddedit : Yazi düzenleme El : Ellipse : Elips çizme komutu Ex : Extend : Uzatma komutu Exit : Quit : Çıkma Exp : Export : Başka programa gönderme Ext : Extrude : Kalınlaştırma komutu F : Fillet : Köşeleri yuvarlatma H : Bhatch : Bölge tarama H : Hatch : Tarama He : Hatchedit : Tarama düzenleme Hi : Hide : Gizle I : Insert : Yerleştirme Imp : Import : Baska programlardan alma In : Intersect : Kesişim Inf : Interfere : Kesit profili L : Line : Çizgi - doğru çizme komutu La : Layer : Katman Le : Qleader : Kılavuz çizgili ölçülendirme Len : Lengthen : Uzunluk değiştirme

Li : List : Listeleme Ls : List : Listeleme Lt : Linetype : Çizgi tipi Lt : Linetype : Çizgi tipi Lts : Ltscale : Çizgi tipi ölçeği Lw : Lweight : Çizgi kalınlığı M : Move : Taşıma komutu Ma : Matchprop : Objeleri eşleme Me : Measure, : Verilen ölçülere göre objeleri böllme Mi : Mirror : Aynalama - simetri alma Ml : Mline : Çoklu çizgi Mo : Properties : Kütle hesaplama Ms : Mspace : Model alanına geçiş Mt : Mtext : Çok satırlı yazı Mv : Mview : Çoklu görünüm O : Offset : Koşutlama Op : Options : Seçenekler (opsiyonlar) Orbit : 3dorbit : 3boyut yörünge Os : Osnap : Nokta Yakalama P : Pan : Ekran kaydırma \_p : Pan : Ekran kaydırma komutu Pe : Pedit : Birlesik çizgi düzenleme Pl : Pline : Birleşik çizgi komutu Po : Point : Nokta yakalama Pol : Polygon : Çokgen komutu Pr : Properties : Özellikler aracı Pre : Preview : Ön görünümden bakış Print : Plot : Yazdırma Ps : Pspace : Kağıt alanına geçme Pu : Purge : Temizleme R : Redraw : Yeniden çiz Ra : Redrawall : Hepsini yeniden çiz Re : Regen : Yeniden oluşturma Rea : Regenall : Hepsini yeniden oluştur Rec : Rectang : Dikdörtgen çizme komutu Reg : Region : Bölge oluşturma Ren : Rename : Yeniden adlandır Rev : Revolve : Döndürerek katı model olustuşturma Ro : Rotate : Döndürme Rpr : Rprpef : Kaplama seçenekleri Rr : Render : Kaplama komutu S : Stretch : Sündürme komutu

Sc : Scale : Ölçekli olarak çizimleri büyütüp - küçültme Scr : Script : Senaryo Se : Dsettings : Çizim yardımcılarını ayarlama Sec : Section : Profil kesiti alma komutu Set : Setvar : Sistem değişkenleri Sha : Shademode : Gölgeleme modu Sl : Slice : Katı modeli kesme Sn : Snap : Nesne kenetleme modu So : Solid : Kati Model Spl : Spline : S Birlesik Çizgi Spe : Splinedit : S Birleşik çizgi düzenleme komutu St : Style : Yazı stili Su : Suptarct : Katı modelleri biribirinden çıkarma T : Mtext : Çok satırlı yazı komutu Ti : Tilamode : Döşeme modu To : Toolbar : Ara. çubuğu Tol : Tolarance : Tolerans Tor : Torus : Halka (Simit) Tp : Toolpalettes : Palet araç çubuğu Tr : Trim : Budama Uc : Ucsman : Ucs yöneticisi Un : Units : Ölçü birimleri \_un : Units : Birimler Uni : Union : Katı modelleri birlestirme V : View : Görünüm Vp : Ddvpoint : Dinamik bakış doğrultusu \_vp : Vpoint : Bakış doğrultusu W : Wblock : Blok yaz We : Wedge : Takoz çizimi X : Explode : Bileşik çizgileri dağıtma (patlatma) Xl : Xline : Konstrüksiyon çizgisi Z : Zoom : Ekran yakınlaştırıp - uzaklaştırma Dda : Dimdisassociate : Ölçü değiştirme

# <span id="page-35-0"></span>**Kaynakça**

Gök K, Gök A, 2012, AutoCAD 2012, Seçkin yayınevi 479 s. ISBN: 978-975-021924-5

Baykal G, Öğütlü M, 2010, AutoCAD 2010, 903 s. ISBN: 978-605-106-233-4 İstanbul

Başak H, 2007, AutoCAD ve uygulamalrı, 1117 s. ISBN: 978-605-395-049-3

T.C. Milli Eğitim Bakanlığı 2011, Makine Teknolojisi Temel Geometrik çizimler 520tc0028